$\overline{\mathbf{v}}$  Expand

## **How To...**

Use NetWare Resources<br>Use a Windows NT Server Computer as a NetWanage User Environments<br>Configure NetWare Link (NWLink)<br>Run 16-Bit Utilities and NetWare-Aware App<br>Troubleshoot Gateway Service Use a Windows NT Serv<br>
Manage User Environme<br>
Configure NetWare Link<br>
Run 16-Bit Utilities and<br>
Troubleshoot Gateway S Manage User Environments<br>
Configure NetWare Link (NWLink)<br>
Run 16-Bit Utilities and NetWare-Aware Applications<br>
Troubleshoot Gateway Service Configure NetWare Link (NV<br>Run 16-Bit Utilities and Net<br>Troubleshoot Gateway Serv Run 16-Bit Utilities and NetWare-A<br>Troubleshoot Gateway Service<br>1999 - Troubleshoot Gateway Service

Troubleshoot Gateway Service<br>Awaren 16-Bit Utilities and NetWare<br>Awaren NetWare Awaren 16-Bit Utilities and NetWare Applications and NetWare<br>Awaren 16-Bit Utilities and NetWare Applications and NetWare Applications and Net

 $\overline{\smile}$  Expand

#### **How To...**

**Configure Configure Configure Configure Setting a Preferred Server<br>
Setting a Preferred Server<br>
Setting Printing Options<br>
Use NetWare Resources<br>
Use a Windows NT Server Computer as a NetWange User Environments<br>
Configure** Removing<br>
Setting a<br>
Setting Pr<br>
Use a Wi<br>
Use a Wi<br>
Manage<br>
Configure<br>
Run 16-B<br>
Troubles Setting a Preferred Server<br>
Setting Printing Options<br>
Use NetWare Resources<br>
Use a Windows NT Server Computer as a<br>
Manage User Environments<br>
Configure NetWare Link (NWLink)<br>
Run 16-Bit Utilities and NetWare-Aware Ap<br>
Trou Setting Printing Options<br>
Use NetWare Resources<br>
Use a Windows NT Server<br>
Manage User Environmer<br>
Configure NetWare Link (<br>
Run 16-Bit Utilities and Net<br>
Troubleshoot Gateway Se Use NetWare Resources<br>Use a Windows NT Servey<br>Manage User Environm<br>Configure NetWare Link<br>Run 16-Bit Utilities and<br>Troubleshoot Gateway ! Use a Windows NT Server<br>
Manage User Environme<br>
Configure NetWare Link<br>
Run 16-Bit Utilities and<br>
Troubleshoot Gateway S

Configure NetWare Link (NV<br>Run 16-Bit Utilities and Net<br>Troubleshoot Gateway Serv<br>Troubleshoot Gateway Serv

Manage User Environments<br>
Configure NetWare Link (NWLink)<br>
Run 16-Bit Utilities and NetWare-Aware Applications<br>
Troubleshoot Gateway Service Run 16-Bit Utilities and NetWare-A<br>Troubleshoot Gateway Service<br>1999 - Troubleshoot Gateway Service

 $\sqrt{\mathsf{Exp}}$ and

**How To...**

Using the Command Prompt to Connect to NetWare File Resources<br>Using the Command Prompt to View NetWare Resources<br>Using the Command Prompt to View Current Network Connections<br>Changing Your NetWare Password<br>Use a Windows NT

Using the Command Prompt to View NetWare Resources<br>Using the Command Prompt to View Current Network Connections<br>Changing Your NetWare Password<br>Use a Windows NT Server Computer as a NetWare Gateway<br>Manage User Environments<br>

Use NetWare Resources<br>
Using File Manager to Connect to NetWare R<br>
Using the Command Prompt to Connect to a<br>
Using the Command Prompt to Connect to N<br>
Using the Command Prompt to View NetWar<br>
Using the Command Prompt to Vi Using File Manager to Co<br>Using Print Manager to Co<br>Using the Command Pro<br>Using the Command Pro<br>Using the Command Pro<br>Using the Command Pro<br>Changing Your NetWare<br>Use a Windows NT Serv<br>Manage User Environme<br>Configure NetWare Using Print Manager to Connect to a NetWare Print Quality (Using the Command Prompt to Connect to A NetWare F<br>Using the Command Prompt to Connect to NetWare F<br>Using the Command Prompt to View NetWare Resources<br>Using the Co Using the Command Prompt to Connect to a NetWare Prin<br>Using the Command Prompt to Connect to NetWare File Re<br>Using the Command Prompt to View NetWare Resources<br>Using the Command Prompt to View Current Network Con<br>Changing Using the Command Prompt to View Current Network Co<br>Changing Your NetWare Password<br>Use a Windows NT Server Computer as a NetWare Gate<br>Manage User Environments<br>Configure NetWare Link (NWLink)<br>Run 16-Bit Utilities and NetWar Changing Your NetWare Password<br>
Use a Windows NT Server Computer as a NetWare Gateway<br>
Manage User Environments<br>
Configure NetWare Link (NWLink)<br>
Run 16-Bit Utilities and NetWare-Aware Applications<br>
Troubleshoot Gateway Se Use a Windows NT Server Compuse and Manage User Environments<br>
Configure NetWare Link (NWLink)<br>
Run 16-Bit Utilities and NetWare-<br>
Troubleshoot Gateway Service

Configure NetWare Link (NV<br>Run 16-Bit Utilities and Net<br>Troubleshoot Gateway Serv<br>Troubleshoot Gateway Serv

Manage User Environments<br>Configure NetWare Link (NWLink)<br>Run 16-Bit Utilities and NetWare-Aware Applications<br>Troubleshoot Gateway Service Run 16-Bit Utilities and NetWare-According Troubleshoot Gateway Service

 $\overline{\smile}$  Expand

## **How To...**

Use NetWare Resources<br>Use a Windows NT Server Computer as a NetWare Link<br>Setting Windows NT Logon Scripts<br>Configure NetWare Link (NWLink)<br>Run 16-Bit Utilities and NetWare-Aware App<br>Troubleshoot Gateway Service

Use a Windows NT Serv<br>
Manage User Environme<br>
Setting Windows NT Log<br>
Configure NetWare Link<br>
Run 16-Bit Utilities and<br>
Troubleshoot Gateway S

Setting Windows NT Logon S<br>Configure NetWare Link (NV<br>Run 16-Bit Utilities and Net<br>Troubleshoot Gateway Serv

Manage User Environments<br>
Setting Windows NT Logon Scripts<br>
Configure NetWare Link (NWLink)<br>
Run 16-Bit Utilities and NetWare-Aware Applications<br>
Troubleshoot Gateway Service Configure NetWare Link (NWLink)<br>Run 16-Bit Utilities and NetWare-A<br>Troubleshoot Gateway Service Run 16-Bit Utilities and NetWare-A<br>Troubleshoot Gateway Service<br>1999 - Troubleshoot Gateway Service

 $\overline{\smile}$  Expand

#### **How To...**

Use NetWare Resources<br>Use a Windows NT Server Computer as a NetWanage User Environments<br>Configure NetWare Link (NWLink)<br>Run 16-Bit Utilities and NetWare-Aware App<br>Supported 16-Bit Utilities and NetWare-Aware<br>MS-DOS 16-Bit Use a Windows NT Serv<br>
Manage User Environme<br>
Configure NetWare Link<br>
Run 16-Bit Utilities and<br>
Supported 16-Bit Utilities<br>
MS-DOS 16-Bit NetWare<br>
MS-DOS NetWare-Aware<br>
Troubleshoot Gateway S Configure NetWare Link (NV<br>
Run 16-Bit Utilities and Net\<br>
Supported 16-Bit Utilities an<br>
MS-DOS 16-Bit NetWare Utili<br>
MS-DOS NetWare-Aware App<br>
Troubleshoot Gateway Serv Run 16-Bit Utilities and NetWare-A<br>Supported 16-Bit Utilities and Net<sup>W</sup><br>MS-DOS 16-Bit NetWare Utilities<br>MS-DOS NetWare-Aware Applicatio<br>Troubleshoot Gateway Service

Manage User Environments<br>
Configure NetWare Link (NWLink)<br>
Run 16-Bit Utilities and NetWare-Aware Applications<br>
Supported 16-Bit Utilities and NetWare-Aware Applications<br>
MS-DOS 16-Bit NetWare Utilities<br>
MS-DOS NetWare-Awa Supported 16-Bit Utilities and NetWare-Aware Applic<br>MS-DOS 16-Bit NetWare Utilities<br>MS-DOS NetWare-Aware Applications<br>Troubleshoot Gateway Service<br>Troubleshoot Gateway Service

MS-DOS 16-Bit NetWare Utilities<br>MS-DOS 16-Bit NetWare-Aware Applications<br>Troubleshoot Gateway Service **MS-DOS 16-Bit NetWare Utilities**<br>MS-DOS NetWare-Aware Applications<br>Troubleshoot Gateway Service

Manuel Christmas Christmas Applications Cateway Service

 $\overline{\smile}$  Expand

#### **How To...**

Use NetWare Resources<br>
Use a Windows NT Server Computer as a NetWandows NT Server Computer as a NetWandows<br>
Configure NetWare Link (NWLink)<br>
Configuring NWLink<br>
Routing on a Token Ring Network<br>
Run 16-Bit Utilities and Net Use a Windows NT Serv<br>
Manage User Environme<br>
Configure NetWare Link<br>
Configuring NWLink<br>
Routing on a Token Ring<br>
Run 16-Bit Utilities and<br>
Troubleshoot Gateway S

Configure NetWare Link (NV<br>Configuring NWLink<br>Routing on a Token Ring Ne<br>Run 16-Bit Utilities and Net<br>Troubleshoot Gateway Serv

Routing on a Token<br>
Run 16-Bit Utilities<br>
Troubleshoot Gatew<br>
Troubleshoot Gatew

Manage User Environments<br>
Configure NetWare Link (NWLink)<br>
Configuring NWLink<br>
Routing on a Token Ring Network<br>
Run 16-Bit Utilities and NetWare-Aware Applications<br>
Troubleshoot Gateway Service Configuring NWLink<br>Routing on a Token Ring Network<br>Run 16-Bit Utilities and NetWare-A<br>Troubleshoot Gateway Service Run 16-Bit Utilities and NetWare-<br>Run 16-Bit Utilities and NetWare-<br>Troubleshoot Gateway Service

# $\Box$

## **How To...**

Use NetWare Resources<br>Use a Windows NT Server Computer as a NetWare Tendling a Gateway on a Windows NT Serve<br>Setting Permissions for a Gateway Share<br>Using the Gateway Service to Share NetWare<br>Using the Gateway Service to S Use a Windows NT Server<br>
Enabling a Gateway on<br>
Setting Permissions for<br>
Using the Gateway Server<br>
Using the Gateway Server<br>
Manage User Environme<br>
Configure NetWare Link<br>
Run 16-Bit Utilities and<br>
Troubleshoot Gateway S

Enabling a Gateway on a Windows NT Server Computer<br>Setting Permissions for a Gateway Share<br>Using the Gateway Service to Share NetWare File Resources<br>Using the Gateway Service to Share NetWare Print Resource<br>Manage User Env Setting Permissions for a Gateway Share<br>Using the Gateway Service to Share NetWare File Resourt<br>Using the Gateway Service to Share NetWare Print Reson<br>Manage User Environments<br>Configure NetWare Link (NWLink)<br>Run 16-Bit Uti Using the Gateway Service to Share Netl<br>Using the Gateway Service to Share Netl<br>Manage User Environments<br>Configure NetWare Link (NWLink)<br>Run 16-Bit Utilities and NetWare-Aware A<br>Troubleshoot Gateway Service

Using the Gateway Service to Share NetWare Print Resource<br>
Manage User Environments<br>
Configure NetWare Link (NWLink)<br>
Run 16-Bit Utilities and NetWare-Aware Applications<br>
Troubleshoot Gateway Service

Configure NetWare Link (NV<br>Run 16-Bit Utilities and Net<br>Troubleshoot Gateway Serv

Manage User Environments<br>
Configure NetWare Link (NWLink)<br>
Run 16-Bit Utilities and NetWare-Aware Applications<br>
Troubleshoot Gateway Service Run 16-Bit Utilities and NetWare-A<br>Troubleshoot Gateway Service<br>1999 - Troubleshoot Gateway Service

Troubleshoot Gateway Service<br>Awaren 16-Bit Utilities and NetWare<br>Awaren NetWare Awaren 16-Bit Utilities and NetWare Applications and NetWare<br>Awaren 16-Bit Utilities and NetWare Applications and NetWare Applications and Net

## $\Box$

#### **How To...**

Use NetWare Resources<br>
Use a Windows NT Server Computer as a Netwan<br>
Manage User Environments<br>
Configure NetWare Link (NWLink)<br>
Run 16-Bit Utilities and NetWare-Aware App<br>
Troubleshoot Gateway Service<br>
Troubleshooting Gate Use a Windows NT Serv<br>
Manage User Environme<br>
Configure NetWare Link<br>
Run 16-Bit Utilities and<br>
Troubleshoot Gateway S<br>
Troubleshooting Gatewa<br>
Gateway Service Won't<br>
Gateway Service Starts<br>
Gateway Service Starts<br>
Gateway

Configure NetWare Link (NV<br>
Run 16-Bit Utilities and NetV<br>
Troubleshoot Gateway Serv<br>
Troubleshooting Gateway Service<br>
Gateway Service Won't Star<br>
Gateway Service Starts But<br>
Gateway Service Starts But<br>
Gateway Service Pro Run 16-Bit Utilities and NetWare-A<br>Troubleshoot Gateway Service<br>Troubleshooting Gateway Service<br>Gateway Service Won't Start<br>Gateway Service Starts But Serve<br>Gateway Service Starts But NetW<br>Gateway Service Prompts You For<br>A

Troubleshooting Gateway Serv<br>
Gateway Service Won't Start<br>
Gateway Service Starts But Se<br>
Gateway Service Starts But Ne<br>
Gateway Service Prompts You<br>
Access Denied to NetWare Ser<br>
Access Denied to NetWare Ser<br>
NetWare Prin

Troubleshoot Gateway Service<br>
Troubleshooting Gateway Service<br>
Gateway Service Won't Start<br>
Gateway Service Starts But Servers Can't Be Found<br>
Gateway Service Starts But NetWare 4.x Servers Ca<br>
Gateway Service Prompts You Gateway Service Won't Start<br>
Gateway Service Starts But Serve<br>
Gateway Service Starts But NetW<br>
Gateway Service Prompts You For<br>
Access Denied to NetWare Server<br>
Access Denied to NetWare Server<br>
NetWare Print Queues Are No Gateway Service Won't Start<br>Gateway Service Starts But Stateway Service Starts But I<br>Gateway Service Prompts Yo<br>Access Denied to NetWare Starts<br>Access Denied to NetWare Starts<br>NetWare Print Queues Are No<br>NetWare Login Scri

Manage User Environments<br>
Configure NetWare Link (NWLink)<br>
Run 16-Bit Utilities and NetWare-Aware Applications<br>
Troubleshooting Gateway Service<br>
Troubleshooting Gateway Service<br>
Gateway Service Won't Start<br>
Gateway Service Gateway Service Starts But Servers Can't Be Found<br>Gateway Service Starts But NetWare 4.x Servers Ca<br>Gateway Service Prompts You For a Password Each<br>Access Denied to NetWare Servers from File Manage<br>Access Denied to NetWare Gateway Service Starts But NetWare 4.x Servers Can't Be Seen<br>Gateway Service Prompts You For a Password Each Time You Lo<br>Access Denied to NetWare Servers from File Manager<br>Access Denied to NetWare Servers from the Command Access Denied to NetWare Servers from File Manager<br>Access Denied to NetWare Servers from the Command Prompt<br>NetWare Print Queues Are Not Shown in Print Manager<br>NetWare-Aware Applications Are Not Working Correctly<br>NetWare L Access Denied to NetWare Servers from the Comman<br>NetWare Print Queues Are Not Shown in Print Manage<br>NetWare-Aware Applications Are Not Working Correct<br>NetWare Login Scripts Are Not Running<br>NetWare Map Utility Fails with a

NetWare-Aware Applications Are Not Working Correctly<br>NetWare Login Scripts Are Not Running<br>NetWare Map Utility Fails with a Memory Allocation Errichter

NetWare Print Queues Are Not Shown in Print Manager<br>NetWare-Aware Applications Are Not Working Correctly<br>NetWare Login Scripts Are Not Running<br>NetWare Map Utility Fails with a Memory Allocation Error<br>NetWare Map Utility Fa NetWare-Login Scripts Are Not Running<br>NetWare-Map Utility Fails with a Memory Allocation Error<br>NetWare-Map Utility Fails with a Memory Allocation Error NetWare Map Utility Fails with a Memor<br>NetWare Map Utility Fails with a Memor

**Collapse** 

**How To... Configure 19 Existing Redirector Installations**<br>
Setting a Preferred Server<br>
Setting Printing Options<br>
Use NetWare Resources<br>
Using File Manager to Connect to NetWare F<br>
Using the Command Prompt to Connect to T<br>
Using the Removing<br>
Setting a<br>
<u>Use NetW<br>
Using File</u><br>
Using the<br>
Using the<br>
Using the<br>
Changing<br>
Ilso a Wire Setting a Preferred Server<br>
Setting Printing Options<br>
Use NetWare Resources<br>
Using File Manager to Connect to NetWare<br>
Using the Command Prompt to Connect to<br>
Using the Command Prompt to Connect to<br>
Using the Command Promp Setting Printing Options<br>
Using File Manager to Con<br>
Using File Manager to Con<br>
Using the Command Prom<br>
Using the Command Prom<br>
Using the Command Prom<br>
Using the Command Prom<br>
Changing Your NetWare Pa<br>
Use a Windows NT Ser Use NetWare Resources<br>Using File Manager to C<br>Using Print Manager to C<br>Using the Command Pro<br>Using the Command Pro<br>Using the Command Pro<br>Changing Your NetWare<br>Use a Windows NT Serve<br>Enabling a Gateway on<br>Setting Permission Using File Manager to Corollating Print Manager to Corollating the Command Proportion Using the Command Proportion Using the Command Proportion Changing Your NetWare<br>Using the Command Proportion Changing Your NetWare<br>Use a Using Print Manager to Connect to a NetWare Print Quality (Using the Command Prompt to Connect to a NetWare E<br>Using the Command Prompt to Connect to a NetWare F<br>Using the Command Prompt to View NetWare Resour<br>Using the Com Using the Command Prompt to Connect to a NetWare Prin<br>Using the Command Prompt to Connect to NetWare File Re<br>Using the Command Prompt to View NetWare Resources<br>Using the Command Prompt to View Current Network Con<br>Changing Using the Command Prompt to Connect to NetWare File Resources<br>Using the Command Prompt to View NetWare Resources<br>Using the Command Prompt to View Current Network Connections<br>Changing Your NetWare Password<br>Use a Windows NT Using the Command Prompt to View NetWare Resources<br>Using the Command Prompt to View Current Network Connections<br>Changing Your NetWare Password<br>Use a Windows NT Server Computer as a NetWare Gateway<br>Enabling a Gateway on a W Using the Command Prompt to View Current Network Co<br>
Changing Your NetWare Password<br>
Use a Windows NT Server Computer as a NetWare Gatev<br>
Enabling a Gateway on a Windows NT Server Computer<br>
Setting Permissions for a Gatewa Changing Your NetWare Password<br>
Use a Windows NT Server Computer as a NetWare Gateway<br>
Enabling a Gateway on a Windows NT Server Computer<br>
Setting Permissions for a Gateway Share<br>
Using the Gateway Service to Share NetWare Use a Windows NT Server Compute<br>
Enabling a Gateway on a Window<br>
Setting Permissions for a Gateway<br>
Using the Gateway Service to Sha<br>
Using the Gateway Service to Sha<br>
Manage User Environments<br>
Setting Windows NT Logon Scr Enabling a Gateway on a Windows NT Server Computer<br>
Setting Permissions for a Gateway Share<br>
Using the Gateway Service to Share NetWare File Resources<br>
Using the Gateway Service to Share NetWare Print Resource<br>
Manage User Setting Permissions for a Gateway Share<br>Using the Gateway Service to Share NetWare File Resourt<br>Using the Gateway Service to Share NetWare Print Reson<br>Manage User Environments<br>Setting Windows NT Logon Scripts<br>Configuring N Using the Gateway Service to Share Net\<br>Using the Gateway Service to Share Net\<br>Manage User Environments<br>Setting Windows NT Logon Scripts<br>Configuring NWLink<br>Configuring NWLink<br>Routing on a Token Ring Network<br>Run 16-Bit Uti Using the Gateway Service to Share NetWare Print Resource<br>
Manage User Environments<br>
Setting Windows NT Logon Scripts<br>
Configure NetWare Link (NWLink)<br>
Configuring NWLink<br>
Routing on a Token Ring Network<br>
Run 16-Bit Utilit Manage User Environments<br>
Setting Windows NT Logon Scripts<br>
Configure NetWare Link (NWLink)<br>
Configuring NWLink<br>
Routing on a Token Ring Network<br>
Run 16-Bit Utilities and NetWare-Aware Applications<br>
Supported 16-Bit Utilit Setting Windows NT Logon<br>
Configure NetWare Link (NV<br>
Configuring NWLink<br>
Routing on a Token Ring Ne<br>
Run 16-Bit Utilities and NetV<br>
Supported 16-Bit Utilities and<br>
MS-DOS 16-Bit NetWare Util<br>
MS-DOS NetWare-Aware Ap<br>
Trou Configure NetWare Link (NWLink)<br>
Configuring NWLink<br>
Routing on a Token Ring Network<br>
Run 16-Bit Utilities and NetWare-A<br>
Supported 16-Bit Utilities and NetV<br>
MS-DOS 16-Bit NetWare Utilities<br>
MS-DOS NetWare-Aware Applicati Configuring NWLink<br>
Routing on a Token Ring Network<br>
Run 16-Bit Utilities and NetWare-<br>
Supported 16-Bit Utilities and Net<br>
MS-DOS 16-Bit NetWare Utilities<br>
MS-DOS NetWare-Aware Applicati<br>
Troubleshoot Gateway Service<br>
Tro Routing on a Token<br>
Run 16-Bit Utilities a<br>
Supported 16-Bit Utilities<br>
MS-DOS 16-Bit NetV<br>
MS-DOS NetWare-A<br>
Troubleshoot Gatew<br>
Troubleshooting Gat<br>
Gateway Service Star<br>
Gateway Service Star<br>
Gateway Service Star<br>
Gatew Run 16-Bit Utilities and NetWare-<br>
Supported 16-Bit Utilities and NetWare-<br>
MS-DOS 16-Bit NetWare Utilities<br>
MS-DOS NetWare-Aware Applicat<br>
Troubleshoot Gateway Service<br>
Troubleshooting Gateway Service<br>
Gateway Service Won Supported 16-Bit Utilities and NetWare-Aware Applic<br>
MS-DOS 16-Bit NetWare Utilities<br>
MS-DOS NetWare-Aware Applications<br>
Troubleshoot Gateway Service<br>
Troubleshooting Gateway Service<br>
Gateway Service Won't Start<br>
Gateway S MS-DOS 16-Bit NetWare Utilities<br>
MS-DOS NetWare-Aware Applications<br>
Troubleshoot Gateway Service<br>
Troubleshooting Gateway Service<br>
Gateway Service Won't Start<br>
Gateway Service Starts But Servers Can't Be Found<br>
Gateway Ser MS-DOS NetWare-Aware Applica<br>
Troubleshoot Gateway Service<br>
Troubleshooting Gateway Service<br>
Gateway Service Won't Start<br>
Gateway Service Starts But Serv<br>
Gateway Service Starts But Net<br>
Gateway Service Prompts You For<br>
Ac Troubleshoot Gateway Service<br>
Troubleshooting Gateway Service<br>
Gateway Service Won't Start<br>
Gateway Service Starts But Servers (<br>
Gateway Service Starts But NetWare<br>
Gateway Service Prompts You For a P<br>
Access Denied to Ne Troubleshooting Gateway Serv<br>Gateway Service Won't Start<br>Gateway Service Starts But Se<br>Gateway Service Starts But Ne<br>Gateway Service Prompts You<br>Access Denied to NetWare Ser<br>NetWare Print Queues Are Not<br>NetWare-Aware Appli Gateway Service Won't Start<br>
Gateway Service Starts But Serve<br>
Gateway Service Starts But NetW<br>
Gateway Service Prompts You For<br>
Access Denied to NetWare Server<br>
Access Denied to NetWare Server<br>
NetWare Print Queues Are No Gateway Service Won't Start<br>Gateway Service Starts But Stateway Service Starts But N<br>Gateway Service Prompts Yo<br>Access Denied to NetWare Starts<br>Access Denied to NetWare Starts<br>NetWare Print Queues Are No<br>NetWare Aware Appl Gateway Service Starts But Servers Can't Be Found<br>Gateway Service Starts But NetWare 4.x Servers Ca<br>Gateway Service Prompts You For a Password Each<br>Access Denied to NetWare Servers from File Manage<br>Access Denied to NetWare Gateway Service Starts But NetWare 4.x Servers Can't Be Seen<br>Gateway Service Prompts You For a Password Each Time You Lo<br>Access Denied to NetWare Servers from File Manager<br>Access Denied to NetWare Servers from the Command Access Denied to NetWare Servers from File Manager<br>Access Denied to NetWare Servers from the Command Prompt<br>NetWare Print Queues Are Not Shown in Print Manager<br>NetWare-Aware Applications Are Not Working Correctly<br>NetWare L Access Denied to NetWare Servers from the Comman<br>NetWare Print Queues Are Not Shown in Print Manage<br>NetWare-Aware Applications Are Not Working Correct<br>NetWare Login Scripts Are Not Running<br>NetWare Map Utility Fails with a NetWare Print Queues Are Not Shown in Print Manager<br>NetWare-Aware Applications Are Not Working Correctly<br>NetWare Login Scripts Are Not Running<br>NetWare Map Utility Fails with a Memory Allocation Error NetWare-Aware Applications Are Not Working Correctly<br>
NetWare Login Scripts Are Not Running<br>
NetWare Map Utility Fails with a Memory Allocation Erric<br>
NetWare Map Utility Fails with a Memory Allocation Erric NetWare Login Scripts Are Not Running<br>NetWare Map Utility Fails with a Memory Allocation Errectly<br>NetWare Map Utility Fails with a Memory Allocation Errectle NetWare Map Utility Fails with a Memor

# **Troubleshooting Gateway Service**

the network adapter card or the Gateway Service itself. The first things to check are that<br>the network card is installed and configured correctly and that any existing installations of<br>NetWare redirectors, such as Novell's the network card is installed and configured correctly and that any existing installations c<br>NetWare redirectors, such as Novell's NetWare Services for Windows NT, have been<br>removed.<br>To correct the configuration of your ne

NetWare redirectors, such as Novell's NetWare Services for Windows NT, have been<br>To correct the configuration of your network card or to remove a NetWare redirector, use<br>the Network option in Control Panel. For more inform NetWare redirectors, such as Novell's NetWare Services for Windows NT, have been<br>removed.<br>To correct the configuration of your network card or to remove a NetWare redirector,<br>the Network option in Control Panel. For more i To correct<br>the Netwo<br>Adapter C<br>If you have<br>detailed P<br><u>Gatewa</u><br>D<br><u>Gatewa</u><br>D<br>Access<br>D<br>Access<br>D<br>NetWar the Network option in Control Panel. For more information, see the topic Installing Netword<br>Adapter Cards and Software, in Control Panel Help.<br>If you have any of the specific problems listed below, choose the corresponding

Adapter Cards and Software, in Control Panel Help.<br>
If you have any of the specific problems listed below, choose the corresponding item for<br>
<u>detailed</u> help:<br>
<u>I Gateway Service Won't Start</u><br>
<u>I Gateway Service Islants, b</u> If you have any of the specific problems listed below<br>
detailed help:<br>
<u>Cateway Service Won't Start</u><br>
<u>Cateway Service Starts, but Servers Can't Be Fourned Cateway Starts But NetWare 4.x Servers Can't Be<br>
Cateway Service P</u> detailed help:<br>
I Gateway Service Won't Start<br>
I Gateway Service Starts, but Servers Can't Be Found<br>
I Gateway Starts But NetWare 4.x Servers Can't Be Seen<br>
I Gateway Service Prompts You For a Password Each Time You Log On

Detailed Search Cateway<br>
Content of Search Cateway<br>
Content Of Search Cateway<br>
Content Of Search<br>
Content Of Search<br>
Content Of Search<br>
Content Of Search<br>
Content Of Search<br>
Content Of Search<br>
Content Of Search<br>
Content Of

Gateway Service Won't Start<br>Gateway Service Starts, but<br>Gateway Starts But NetWare<br>Gateway Service Prompts Yo<br>Access Denied to NetWare Start<br>NetWare Print Queues Are No<br>NetWare-Aware Applications<br>NetWare Login Scripts Are

Gateway Service Starts, but Servers Can't Be Found<br>Gateway Starts But NetWare 4.x Servers Can't Be Se<br>Gateway Service Prompts You For a Password Each 1<br>Access Denied to NetWare Servers from File Manage<br>Access Denied to Net Gateway Starts But NetWare 4.x Servers Can't Be Seen<br>Gateway Service Prompts You For a Password Each Tim<br>Access Denied to NetWare Servers from File Manager<br>Access Denied to NetWare Servers from the Command<br>NetWare Print Qu

Access Denied to NetWare Servers from File Manager<br>Access Denied to NetWare Servers from the Command Prompt<br>NetWare Print Queues Are Not Shown in Print Manager<br>NetWare-Aware Applications Are Not Working Correctly<br>NetWare L Access Denied to NetWare Servers from the Comman<br>NetWare Print Queues Are Not Shown in Print Manage<br>NetWare-Aware Applications Are Not Working Correct<br>NetWare Login Scripts Are Not Running<br>NetWare Map Utility Fails with a

NetWare-Aware Applications Are Not Working Correctly<br>NetWare Login Scripts Are Not Running<br>NetWare Map Utility Fails with a Memory Allocation Errice<br>Readso<br>emoving Existing Redirector Installations

NetWare Print Queues Are Not Shown in Print Manager<br>NetWare-Aware Applications Are Not Working Correctly<br>NetWare Login Scripts Are Not Running<br>NetWare Map Utility Fails with a Memory Allocation Error<br>ee Also<br>emoving Existi NetWare-Login Scripts Are Not Running<br>NetWare-Login Scripts Are Not Running<br>NetWare Map Utility Fails with a Memory Allocation Erre<br>ee Also<br>emoving Existing Redirector Installations NetWare Map Utility Fails with a Memor<br>ee Also<br>emoving Existing Redirector Installation

NetWare Map Utility Fails with a Memorial process of the Also<br>emoving Existing Redirector Installations<br>Allocation Existing Addirector Installations **See Also**<br>Removin

# **Gateway Service Won't Start**

#### **To verify that NWLink has started**

have installed NWLink and you have removed any other NetWare redirector installations,<br>verify that NWLink is started.<br> **To verify that NWLink has started**<br>
In Control Panel, choose the Services option.<br>
A list of services Favority that NWLink is started.<br> **To verify that NWLink has started**<br>
In Control Panel, choose the Services option.<br>
A list of services appears. If the status of Gateway Service for NetWare is not Starte<br>
elect it and cho To verify that NWLink has<br>
In Control Panel, choose<br>
A list of services appear<br>
elect it and choose the Start b<br>
ystem Log in Event Viewer for<br>
To check the System Log<br>
1. In the Administrative Tools<br>
2. In the Source colu A list of services appears. If the status of Gat<br>
It and choose the Start button. If the Gateway<br>
<u>I Log</u> in Event Viewer for an event from <u>Servi</u><br> **eck the System Log**<br>
he Administrative Tools group of Program Ma<br>
he Sou It and choose the Start button. If the Gateway Service is already started, check the<br>
Log in Event Viewer for an event from <u>Service Control Manager</u>.<br> **eck the System Log**<br>
the Administrative Tools group of Program Manage

#### **To check the System Log**

- 
- 
- 
- System Log in Event Viewer for an event from Service Control Manager.<br> **To check the System Log**<br>
1. In the Administrative Tools group of Program Manager, choose Event Viewer.<br>
2. In the Source column of the Event Viewer S To check the System Log<br>
1. In the Administrative Tools group of Program Manager, choose Event<br>
2. In the Source column of the Event Viewer System Log dialog box, loc<br>
Control Manager or NWLinksys.<br>
3. Double-click the app 2. In the Source column of the Event Viewer System Log dialog box, look for Se<br>
Control Manager or NWLinksys.<br>
3. Double-click the appropriate log entry for more details about the event.<br>
4. In the Event Details dialog box 2. In the Event Details dialog box, look for one of the following messages. If you find<br>4. In the Event Details dialog box, look for one of the following messages. If you find<br>4. In the Event Details dialog box, look for o 3. In the Event Details dialog box, look for one of the following messages. I<br>
message, choose its text in this Help window for additional information:<br>
The NWLink service depends on the NWLinksys services which failed to

Double-click the appropriate log<br>In the Event Details dialog box,<br>message, choose its text in this<br>The NWLink service depends or<br>of the following error: The syste<br>Error binding to adapter card as<br>Gateway Service for NetWar message, choose its text in this Help window for additional information:<br>
The NWLink service depends on the NWLinksys services which failed to start because<br>
of the following error: The system cannot find the file specifie The NWLink service depends on the NWLinksys services which failed to<br>of the following error: The system cannot find the file specified.<br>Error binding to adapter card *adapter card name*.<br>Gateway Service for NetWare termina of the following error: The system cannot find the file specified.<br>
Error binding to adapter card *adapter card name*.<br>
Gateway Service for NetWare terminated with the following error: The system cannot<br>
find the specified

- 
- 

Error binding to adapter card adapter card name.<br>Gateway Service for NetWare terminated with the following error<br>find the specified file.<br>In the Event Details dialog box, choose the Close button.<br>From the Log menu, choose Error binding to adapter card *adapter card name.*<br>Gateway Service for NetWare terminated with the<br>find the specified file.<br>In the Event Details dialog box, choose the Close<br>From the Log menu, choose Exit.<br>e Also<br>moving Ex Find the specified file.<br>In the Event Details dialog box, choose the Close button.<br>From the Log menu, choose Exit.<br>Palso<br>moving Existing Redirector Installations<br>nfiguring NWLink In the Event Details d<br>From the Log menu, c<br>e Also<br><u>moving Existing Redir</u><br>nfiguring NWLink 6. From the Log menu, choose Exit.<br>See Also<br><u>Removing Existing Redirector Installations</u><br>Configuring NWLink See Also<br><u>Removing Existing Redirector Instal</u><br>Configuring NWLink<br># <u>Removin</u><br>Configur Configuring NWLink<br>
Configuring NWLink<br>
The distributions of the distributions of the distributions of the distributions of the distribution<br>
The distribution of the distribution of the distribution of the distribution<br>
Th

#### **System Log**

The System Log is part of the Event Viewer application in the Administrative Tools group of Program Manager. System, security, and application events are logged in Event Viewer. of Program Manager. System, security, and application events are long good in Events<br>Viewer.

#### **System Log Error Message:    Service Control Manager**

The NWLink IPX/SPX Compatible Transport Protocol was not installed properly.<br>Use the Network option in Control Panel to reinstall NWLink. For more information about<br>installing transports, see the topic Installing Network A installing transports, see the topic Installing Network Adapter Cards and Software in<br>Control Panel online Help.<br>Control Panel online Help. installer transports, see the topical installer transports, see the topical Panel online Help.<br>Control Panel online Help.

#### **System Log Error Message: NWLinksys**

If your adapter card is not malfunctioning, use the Network option in Contracting the adapter card settings. The correct adapter card might not be bot Or the adapter card may be bound to an ODI driver if NetWare Services f Verify the adapter card settings. The correct adapter card might not be bound to NWL<br>Or the adapter card may be bound to an ODI driver if NetWare Services for Windows Newas previously installed on your computer. In this ca Or the adapter card may be bound to an ODI driver if NetWare Services for Windows NT<br>was previously installed on your computer. In this case, the adapter card must be<br>unbound from the ODI driver and bound to the NDIS drive was previously installed on your computer. In this case, the adapter card must be unbound from the ODI driver and bound to the NDIS driver. For more information about bindings, see the topic Network Bindings in Control Pan unbound from the ODI driver and bound to the NDIS driver. For more information a<br>bindings, see the topic Network Bindings in Control Panel online Help. bindings, see the topic Network Bindings in Control Panel online Help.<br>Bindings, see the topic Network Bindings in Control Panel online Help.

#### **System Log Error Message:    Service Control Manager**

Gateway Service was not installed properly.<br>Use the Network option in Control Panel to remove and reinstall Gateway Service. Be<br>sure to restart your computer between removing and reinstalling Gateway Service. sure to restart your computer between removing and reinstalling Gateway Service.<br>Sure to restart your computer between removing and reinstalling Gateway Service.

## **Gateway Service Starts, but Servers Can't Be Found**

Incorrect frame type for the servers.<br>
The frame type is specified in the network adapter load line of the NetWare servers<br>
AUTOEXEC.NCF file. Check this file to verify that you are using the correct frame type for<br>
the se The frame type is specified in the net<br>AUTOEXEC.NCF file. Check this file to<br>the server.<br>For example, suppose a servers AUT(<br>load 3C503 FRAME=ETHERNET\_802.:<br>In this example, the server is bound t<br>raw 802.3 frame type.<br>To v

AUTOEXEC.NCF file. Check this file to verify that you are using the correct frame typ<br>the server.<br>For example, suppose a servers AUTOEXEC.NCF file network adapter load line is:<br>load 3C503 FRAME=ETHERNET\_802.3 NAME=ETH<br>In t the server.<br>
For example, suppose a servers AUTOEXEC.NCF file network adapter load line is:<br>
load 3C503 FRAME=ETHERNET\_802.3 NAME=ETH<br>
In this example, the server is bound to a 3Com 503 ethernet adapter that will accept th For examp<br>For examp<br>load 3C50:<br>In this examples<br>To view the<br>Adapter Canapter Canapter Canapter<br>See Also<br>Configuring For example, the server is bound to a 3Com 503 ethernet adapter that will accent and 3C503 FRAME=ETHERNET\_802.3 NAME=ETH<br>In this example, the server is bound to a 3Com 503 ethernet adapter that will accent adapter that wil In this example, the server is bound to a 3Com 50<br>raw 802.3 frame type.<br>To view the frame type set for the network adapte<br>the Network option in Control Panel. For more info<br>Adapter Cards and Software, in Control Panel Help In this example, the server is a server of the server of the server in the server in the server of the frame type.<br>To view the frame type set for the network adapter card on your Windows NT computer, the Network option in To view the frame type<br>To view the frame type<br>the Network option in (<br>Adapter Cards and Soft<br>See Also<br><u>Configuring NWLink</u> the Network option in Control Panel. For more information, see the topic Installing Network<br>Adapter Cards and Software, in Control Panel Help.<br>See Also<br><u>Configuring NWLink</u> Adapter Cards and Software, in Control Panel Help.<br>See Also<br>Configuring NWLink

Marpor Cards and Software, in Control Panel Help.<br>See Also<br><u>Configuring NWLink</u> Configur<br>
Separation of the Also<br>
Separation of the Also<br>
Separation of the Also<br>
Separation of the Also<br>
Separation of the Also<br>
Separation of the Also<br>
Separation of the Also<br>
Separation of the Also<br>
Separation of the Al

## **Gateway Service Starts, but NetWare 4.x Servers Can't Be Seen**

Gateway Service supports NetWare 4.x bindery emulation. Be sure that the bindery context you have set for your 4.x server directory includes the users that you want to have access to the servers.<br>You can view and set your you have set for your 4.x server directory includes the users that you want to have access<br>to the servers.<br>You can view and set your bindery context on NetWare 4.x servers by loading the SERVMAN<br>NetWare Loadable Module (NL To the servers.<br>You can view an<br>NetWare Loada<br>parameter. Or y<br>For more inform You can view and set your bindery context on NetWare 4.x servers by loading the SERVMAN<br>NetWare Loadable Module (NLM) and then viewing and setting the SET BINDERY CONTEXT<br>parameter. Or you can type **set** at the console and parameter. Or you can type **set** at the console and view the Miscellaneous SET parameters<br>For more information, see your NetWare 4.*x* server documentation. parameter. Or you can type **set** at the console and view the Miscellaneous SET parameters.<br>For more information, see your NetWare 4.*x* server documentation.<br> $\frac{d}{dt}$ For more information, see your NetWare 4.x server documentation.

# **Gateway Service Prompts You For a Password Each Time You Log On**

entered your <u>credentials</u> to log on to Windows NT because your password for your NetWare<br>preferred server differs from your Windows NT password.<br>If you dont want to be prompted for your preferred server password, make you preferred server differs from your Windows NT password.<br>If you dont want to be prompted for your preferred server password, make your NetWare<br>preferred server and Windows NT passwords the same. You can change your password preferred server and Windows NT passwords the same. You dont want to be prompted for your preferred server<br>preferred server and Windows NT passwords the same. Yousing the **setpass** command at the command prompt.<br>See Also<br><u></u> preferred server and Windows NT passwords the same. You can change your password<br>using the **setpass** command at the command prompt.<br>See Also<br>Changing Your NetWare Password using the **setpass** command at the command prompt.<br>See Also<br><u>Changing Your NetWare Password</u> using the **setpass** command at the command prompt.

See Also<br>Changing

## **Access Denied to NetWare Servers from File Manager**

authentication to access other NetWare servers. In order to see files on NetWa<br>which you have access, synchronize your credentials on all the NetWare server<br>synchronize your credentials using the **setpass** command at the c

which you have access, synchronize your credentials on all the NetWare servers. You can<br>synchronize your credentials using the **setpass** command at the command prompt.<br>If you do not want to use the same credentials for eac synchronize your credentials using the **setpass** command at the command prompt.<br>If you do not want to use the same credentials for each NetWare server, type your<br>username for the NetWare server in the Connect As box in the synchronize your credentials using the **setpass** command at the command prompt.<br>If you do not want to use the same credentials for each NetWare server, type your<br>username for the NetWare server in the Connect As box in the In your documeration of the NetWare server in the Connect As box in the Connect Network Dreading box in File Manager. You will be prompted for your password for the server.<br>See Also<br>Changing Your NetWare Password dialog box in File Manager. You will be prompted for your password for the server.<br>See Also<br>Changing Your NetWare Password

See Also<br>Changing Your NetWare Password<br>... See Also<br>Changing

## **Access Denied to NetWare Servers from the Command Prompt**

authentication to access other NetWare servers. In order to see files on NetWa<br>which you have access, synchronize your credentials on all the NetWare server<br>synchronize your credentials using the **setpass** command at the c which you have access, synchronize your credentials on all the NetWare servers. You can<br>synchronize your credentials using the **setpass** command at the command prompt.<br>If you do not want to synchronize your NetWare file se

synchronize your credentials using the **setpass** command at the command prompt.<br>If you do not want to synchronize your NetWare file server credentials with your preferred<br>server credentials, at the command prompt type:<br>**ne** synchronize your credentials using the **setpass** command at the command prompt.<br>If you do not want to synchronize your NetWare file server credentials with your prefiserver credentials, at the command prompt type:<br>**net use** If you do not want to server credentials, at the command prompt type:<br>
Inet use *drive*: \\nwserver\_name\volume\_name |user:username |password<br>
See Also<br>
Changing Your NetWare Password

net use drive: \\nwserver\_name\volume\_name /user:username password \\nwserver\_name\volume\_name    /**user**:username    password

server credentials, at the command prompt type:<br>
net use drive: \\nwserver\_name\volume\_name<br>
See Also<br>
Changing Your NetWare Password<br>
The common served of the common See Also See Also<br>Changing

## **NetWare Print Queues Are Not Shown in Print Manager**

no queues are shown because your <u>credentials</u> on the print server do not match those on your <u>preferred server</u>. The Gateway Service uses your preferred server credentials to access the print queue server.<br>If you do not s

your preferred server. The Gateway Service uses your preferred server credentials to access the print queue server.<br>If you do not see any NetWare print queues in Print Manager, verify that you can see<br>NetWare file servers your preferred server.<br>
If you do not see any NetWare print queues in Print Manager, verify that you can see<br>
NetWare file servers in File Manager. If you cannot, verify that Gateway Service is star<br>
In order to see the pr If you do not see any NetWare<br>NetWare file servers in File Mar<br>In order to see the print queue<br>create an authenticated conne<br>NetWare servers using the **set**<br>If you do not want to synchroni<br>server credentials, at the comr<br> NetWare file servers in File Manager. If you cannot, verify that Gateway Service is stall<br>In order to see the print queues on NetWare servers to which you have access, you m<br>create an authenticated connection to the server In order to see the print queues on NetWare servers to which you have access, you must<br>create an authenticated connection to the server. Synchronize your credentials on all the<br>NetWare servers using the **setpass** command a create an authenticated connection to the server. Synchronize your credentials on all the NetWare servers using the **setpass** command at the command prompt.<br>If you do not want to synchronize your NetWare file server creden

NetWare servers using the **setpass** command at the command prompt.<br>If you do not want to synchronize your NetWare file server credentials with your preferred<br>server credentials, at the command prompt type:<br>**net use** port: NetWare servers using the **setpass** command at the command prompt.<br>If you do not want to synchronize your NetWare file server credentials wi<br>server credentials, at the command prompt type:<br>**net use** *port*: \\nwserver\_name IF you do not want to server credentials, at the command prompt type:<br>
In the server want to server an allowing parameral server was servered<br>
See Also<br>
Changing Your NetWare Password<br>
Using Print Manager to Connect to a N

For the command prompt spectrum of the command prompt spectruck and the port: \\numberiduce prompt See Also<br>
Gateway Service Won't Start<br>
Changing Your NetWare Password<br>
Using Print Manager to Connect to a NetWare Prince S **net use** port: *\\nwserver name\volume name /user:username password* \\nwserver\_name\volume\_name    /**user**:username    password

Sateway<br><u>Changine</u><br>Using Pri Gateway Service Won't Start<br>Changing Your NetWare Pass<br>Using Print Manager to Conn<br> Using Print Manager to Connect to

# **NetWare-Aware Applications Are Not Working Correctly**

application you are using is supported in this release. Supported applications inclumed MS-DOS and Windows 16-bit NetWare-aware applications. Some of the 16-bit utilit ship with NetWare 2.2, 3.11, or 3.12 are also supporte MS-DOS and Windows 16-bit NetWare-aware applications. Some of the 16-bit utilities that ship with NetWare 2.2, 3.11, or 3.12 are also supported.<br>In rare instances, an application might need files to be opened in compatibil Ship with NetWare 2.2, 3.11, or 3.12 are also supported.<br>In rare instances, an application might need files to be opened in compatibility mode. Client Service for<br>NetWare normally opens files in exclusive mode because open In rare instances, an application might need files to be opened in NetWare normally opens files in exclusive mode because openi<br>some applications very slow. To cause files to be opened in com<br>AUTOEXEC.NT file, adding -c to ship with NetWare 2.2, 3.11, or 3.12 are also supported.<br>In rare instances, an application might need files to be opened in compatibility mode. Client Service for NetWare normally opens files in exclusive mode because opening them in compatibility mode can make some applications very slow. To cause files to be opened in compatibility mode, edit your AUTOEXEC.NT file, adding **-c** to the line that loads **NW16.EXE**. Then log off and log back on again.

Supporte<br>Supporte

# **NetWare Login Scripts Are Not Running**

does have its own logon scripts.<br>See Also<br>Setting Windows NT Logon Scripts<br>Acting Windows NT Logon Scripts

See Also<br>Setting Windows NT Logon Script<br>...<br>The Setting Windows NT Logon Script<br>... Setting \

## **NetWare Map Utility Fails with a Memory Allocation Error**

table created by the NetWare **map** utility. You need to designate COMMAND.COM as the permanent command interpreter for the Command Prompt window and reset the default environment size allocated to the window. An environme table created by the NetWare **map** utility. You need to designate COMMAND.COM as the permanent command interpreter for the Command Prompt window and reset the default environment size allocated to the window. An environmen

shell=%systemroot%\system32\command.com /e:4096

environment size allocated to the window. An environment of 4,096 bytes is large enought accommodate the NetWare utility, the mapping table, and the command interpreter.<br>To make these changes to the environment, enter this to accommodate the NetWare utility, the mapping table, and the command interpreter.<br>To make these changes to the environment, enter this command in CONFIG.NT:<br>shell=\*systemzoot\*\system32\command.com /e:4096<br>This command ca To make these changes to the environment, enter this command in CONFIG.NT:<br>
shell=\*systemroot\*\system32\command.com /e:4096<br>
This command causes COMMAND.COM to be the command interpreter for the window a<br>
long as it remai Shell=%systemroot%\system32\command.com /e:4096<br>This command causes COMMAND.COM to be the command interpreter for the v<br>Iong as it remains open or until you issue another **shell** command, and it perm<br>allocates 4,096 bytes Iong as it remains open or until you issue another **shell** command, and it permanently allocates 4,096 bytes to programs you run in the window. long as it remains open or until you issue another **shell** command, and it permanently allocates 4,096 bytes to programs you run in the window.

#### **NWLink**

NetWare Link IPX/SPX Compatible Transport Protocol, an implementation of the internetworking packet exchange (IPX) and sequenced packet exchange (SPX) protocols used in Novell networks. internetworks.<br>Internetworks.<br>The sequence parameter parameter exchange (SPX) protocols in Novell networks.

## **TDI**

Transport Driver Interface, a 32-bit interface used by Windows NT transports that isolates

#### **NDIS**

Network Driver Interface Specification, a standard interface used by network adapter drivers and transports that isolates them from the specifics of the network adapter card or the transport protocol. NDIS 3.0 is implement or the transport protocol. NDIS 3.0 is implemented on Windows NT.

#### **Microsoft Networking Clients**

include computers running Windows NT Workstation, Windows for Workgroups, and LAN<br>Manager 2.x.<br> $\blacksquare$ include computers running windows include the Workgroups, and LAN Wanager 2.x.<br>Manager 2.x. Manager 2.x.

## **Overview: Gateway Service for NetWare**

resources on NetWare servers from your Windows NT computer. In addition, you can<br>a gateway so you can share NetWare resources with <u>Microsoft networking clients</u> w<br>computers do not have NetWare client software. You can als a gateway so you can share NetWare resources with Microsoft networking clients whose<br>computers do not have NetWare client software. You can also run some NetWare utilities<br>and NetWare-aware applications from your Windows N computers do not have NetWare client software. You can also run some NetWare utilities<br>and NetWare-aware applications from your Windows NT computer.<br>And NetWare-aware applications from your Windows NT computer. and NetWare-aware applications from your Windows NT computer.<br>
And NetWare-aware applications from your Windows NT computer.

#### **Gateway**

that reside on NetWare servers. To a Microsoft networking client, a NetWare volume or directory accessed over the file gateway appears like any disk or directory shared by a Windows NT computer, and a NetWare print queue a directory accessed over the file gateway appears like any disk or directory shared by a Windows NT computer, and a NetWare print queue accessed over the print gateway appears like any other printer shared by a Windows NT c Windows NT computer, and a NetWare print queue accessed over the print gateway appears like any other printer shared by a Windows NT computer. appears like any other printer shared by a Windows NT computer.<br>appears like any other printer shared by a Windows NT computer.

# **Setting a Preferred Server**

Windows NT, and the one that checks your <u>default credentials</u> against your NetWare user<br>account. The preferred server is also the one that is queried about resources available on<br>the network when you browse resources usin account. The preferred server is also the one that is queried about resources available on<br>the network when you browse resources using File Manager and Print Manager.<br>If you do not want to set a preferred server, you can s the network when you browse resources using File Manager and Print Manager.<br>If you do not want to set a preferred server, you can select the <None> option. In this cas<br>you are logged onto the nearest available NetWare serv If you do not want to set a preferred server, you can select the <None> option.<br>
you are logged onto the nearest available NetWare server, and your interaction<br>
NetWare network is through that server. In general, you shoul If you are logged onto the nearest available NetWare server, and your interaction with the NetWare network is through that server. In general, you should specify a preferred server to avoid using a connection on a server t NetWare network is through that server. In general, you should specify a preferred server avoid using a connection on a server that may allow only a limited number of users.<br> **To set or change a preferred server**<br>
1. In Co

#### **To set or change a preferred server**

- 
- To set or change a preferred server<br>
1. In Control Panel, choose the Gateway Service for NetWare option.<br>
2. In the Select Preferred Server box, select the name of your preferred NetWare server or select the <None> option, 2. In the Select Preferred Server box, select the name of your prefer<br>or select the <None> option, and then choose OK.<br>Windows NT sends your username and password to the NetWare ser<br>authentication.

avoid using a connection on a server that may allow only a limited number of users.<br> **To set or change a preferred server**<br>
1. In Control Panel, choose the Gateway Service for NetWare option.<br>
2. In the Select Preferred Se or select the <None> option, and then choose OK.<br>Windows NT sends your username and password to the NetWare server that you select for<br>authentication. or select the status oppical, and then choose OM.<br>
Indows NT sends your username and password to then<br>
thentication. authentication.<br>
Windows NT sends you see that you see that you see that you see that you see that you see that you see that you<br>
The NetWare server that you select for the NetWare server that you see that you see that you

# **Setting Printing Options**

The form feed is suppressed, you are notified after your print job is completed, and an initial<br>banner page is printed.<br>When you are logged on to Windows NT, the printing options you set affect only your user<br>account. Sett the form form form for the form feed the form form for the form form our Windows NT<br>
When you are logged on to Windows NT, the printing options you set affect only your user<br>
account. Settings affect all NetWare print queu When you are logged or<br>account. Settings affect<br>computer. The options a<br>using the **capture** utility<br>**To set printing option**<br>1. In Control Panel, choo<br>2. In the Print Options b<br>Select the Add For<br>Clear the Notify W<br>our Win Net all NetWare print queues you access from your Windows NT<br>
Somputer. The options are equivalent to those available directly on the NetWare server<br>
using the **capture** utility.<br>
To set printing options<br>
1. In Control Pan accomputer. The options are equivalent to those available directly on the NetWare server<br>
using the **capture** utility.<br> **To set printing options**<br>
1. In Control Panel, choose the Gateway Service for NetWare option.<br>
2. In

#### **To set printing options**

Computer. The options are equivalent to those available directly on the NetWare Computer.<br>
1. In Control Panel, choose the Gateway Service for NetWare option.<br>
2. In the Print Options box:<br>
Select the Add Form Feed check b using the **capture** utility.<br> **To set printing options**<br>
1. In Control Panel, choos<br>
2. In the Print Options bo<br>
Select the Add Forr<br>
Clear the Notify Wh<br>
our Windows NT compute<br>
Clear the Print Banı<br>
ach print job.<br>
3. Wh

2. In the Print Options box:<br>
Select the Add Form Feed check box to eject a page at the enc<br>
Clear the Notify When Printed check box to prevent a notice fr<br>
our Windows NT computer when your document has been printed.<br>
Cle Example Print Orin<br>
Select the Add Form<br>
Clear the Notify Whe<br>
our Windows NT computer<br>
Clear the Print Banne<br>
ach print job.<br>
3. When the printing option<br>
See Also<br>
Using Print Manager to Cor<br>
Using the Gateway Service<br>
S Clear the Notify When Printed check box to prevent a notice from being displayed<br>indows NT computer when your document has been printed.<br>Clear the Print Banner check box to prevent a banner page from being printed be<br>int j indows NT computer when your document has been printed.<br>Clear the Print Banner check box to prevent a banner page from being printed before<br>int job.<br>en the printing options are as you want them, choose OK.<br>So<br>Print Manager Clear the Print Banner check box to prevent a banner page freach print job.<br>
3. When the printing options are as you want them, choose OK.<br>
See Also<br>
<u>Using Print Manager to Connect to a NetWare Print Queue</u><br>
<u>Using the Ga</u> Find Job.<br>
Example Bandary Check box to print them, choose OK.<br>
So<br>
Print Manager to Connect to a NetWare Print Queue<br>
the Gateway Service to Share NetWare Print Resources<br>
The Refresh Interval 3. When the p<br>See Also<br><u>Using Print Ma</u><br><u>Using the Gat</u><br>Setting The Re See Also<br>Using Print Manager to Connect to a NetWare Print Queue<br>Using the Gateway Service to Share NetWare Print Resources<br>Setting The Refresh Interval<br>Alternal Using Pri<br><u>Using the</u><br>Setting T <u>Using the Gateway Service to Share NetWare Print Resour<br>Setting The Refresh Interval<br>Setting The Refresh Interval</u> <u>Setting The Refresh Interval</u>

#### **Preferred Server**

The preferred server is the NetWare server that you connect to by default when you log onto Windows NT. The preferred server validates your user credentials and is queried for information you request about resources availa information you request about resources available on the NetWare network.<br>Information you request about resources available on the NetWare network.

#### **Frame Type**

The format of IPX/SPX packets on your network. Network topologies supported by the Gateway Service include Ethernet, Token Ring, ArcNet, and FDDI. Frame types supported include Ethernet II, Ethernet 802.3, 802.2, SNAP, and include Ethernet II, Ethernet 802.3, 802.2, SNAP, and ArcNet.

#### **Windows NT Registry**

The Registry replaces the CONFIG.SYS, AUTOEXEC.BAT, and \*.INI files that are used on<br>MS-DOS and Windows-based workstations.<br> MS-DOS and Windows-based workstations.<br>MS-DOS and Windows-based workstations.

# **Routing on a Token Ring Network**

whose node address is not in its <u>source routing table</u>, by default the computer forwards the packet as a Single Route Broadcast frame.<br>NWLink parameters that affect routing in a Token Ring environment can be modified for packet as a Single Route Broadcast frame.<br>
NWLink parameters that affect routing in a Token Ring environment can be modified for the<br>
current Windows NT session with the command line utility IPXROUTE.EXE (**IPXRoute**).<br> **I** NWLink parameters that affect routing in a<br>current Windows NT session with the comm<br>**IPXRoute** provides the same functionality<br>by Novell for its MS-DOSbased clients.<br>**IPXRoute** manages the source routing var<br>installed only current Windows NT session with the command line utility IPXROUTE.EXE (**IPXRoute**).<br> **IPXRoute** provides the same functionality as the ROUTE.EXE command line utility supplied<br>
by Novell for its MS-DOSbased clients.<br> **IPXR IPXRoute** provides the same functionality as the ROUTE.EXE command line utility supplied

current Windows NT session with the command line utility IPXROUTE.EXE (**IPXRoute**).<br> **IPXRoute** provides the same functionality as the ROUTE.EXE command line utility supply Novell for its MS-DOSbased clients.<br> **IPXRoute** m for its MS-DOSbased clients.<br>
manages the source routing variables of NWLink on a token ring network. It is<br>
nly if the NWLink transport protocol is bound to a token-ring network adapter<br>
parameters are equivalent to the R **IPXRoute** manages the source routing<br>installed only if the NWLink transport p<br>card.<br>**IPXRoute** parameters are equivalent t<br>Novell. Complete syntax is described b<br>**Ipxroute Syntax**<br>pxroute **board**=n [clear] [def] [gbior]<br> **IPXRoute** manages the source routing variables of NWLink on a token ring network. It is management is bound to a token-ring network adapter parameters are equivalent to the ROUTE.EXE utility parameters supplied by pplete syntax is described below and in the Command Reference online Help. **Syntax**<br> **oard**=n [

**installed only in the NWLINK transformation of the NUTE.EXE utility parameters supplied by**<br> **IPXRoute** parameters are equivalent to the ROUTE.EXE utility parameters supplied by<br> **IPXRoute Syntax**<br> **IPXRoute Syntax**<br> **IP IPXR**<br>Novel<br>Ipxro<br>pxrou<br>oard<br>Spe<br>Lear<br>Clear<br>Clear<br>Forv<br>add **IPXRoute** parameters are equivalent to the ROUTE.EXE utility parameters supplied by

#### **Ipxroute Syntax**

#### **ipxroute board=**n [clear] [def] [gbr] [mbr] [remove=xxxxx]

**board=**n<br>Specifies the network adapter card whose parameters you want to change.

#### **clear**

#### **def**

papete syntax is described below and in the Command Reference online Help<br> **iyntax**<br> **oard=n** [**clear**] [**def**] [**gbr**] [**mbr**] [**remove**=xxxxx]<br>
the network adapter card whose parameters you want to change.<br> **e** source ro **Ipxroute Syntax**<br> **pxroute board**=n [clear] [def] [gbr] [mbr] [remove=xxxxx]<br> **oard=n**<br>
Specifies the network adapter card whose parameters you want to change.<br> **lear**<br>
Clears the source routing table.<br> **orders the sourc** [**clear**] [**def**] [**gbr**] [**mbr**] [**remove**=xxxxx]<br>work adapter card whose parameters you was<br>exponent and whose parameters you was<br>inting table.<br>as All Routes Broadcast frames if their medi<br>interaction source routing tabl Parameter and want to the model parameters you want to change.<br>
Specifies the source routing table.<br>
Forwards packets as All Routes Broadcast frames if their media access cont<br>
address is not in the source routing table.<br>

**gbr**

#### **mbr**

**remove**=xxxxx<br>Removes the given node address from the source routing table.

f<br>Forwards packets as All Routes<br>address is not in the source rou<br>r<br>Forwards general broadcast pac<br>(FFFFFFFFFFFFF) as All Routes Bro<br>or<br>Source routing table.<br>All Forwards (C000xxxxxxxx) as All F<br>move=xxxxx<br>Removes the give address is not in the source routing table.<br>
Forwards general broadcast packetsthose addressed to the broadcast address<br>
(FFFFFFFFFFFFF) as All Routes Broadcast frames.<br> **Forwards multicast broadcast packetsthose addressed** Forwards general broadcast packetsthose<br>(FFFFFFFFFFFFF) as All Routes Broadcast fra<br>br<br>Forwards multicast broadcast packetsthos<br>address (C000xxxxxxxx) as All Routes Broad<br>**move=**xxxxx<br>Removes the given node address from th (FFFFFFFFFFFF) as All Routes Broadcast frames.<br>
Forwards multicast broadcast packetsthose addressed to a multicast<br>
address (C000xxxxxxx) as All Routes Broadcast frames.<br> **Removes the given node address from the source rou** or<br>Forwards multicast broadcast packetsthose add<br>address (C000xxxxxxxx) as All Routes Broadcas<br>**move**=xxxxx<br>Removes the given node address from the sour<br>ote: The **IPXRoute** utility changes these paramet<br>session. When you l address (C000xxxxxxxx)as All Routes Broadcast frames.<br> **move**=xxxxx<br>
Removes the given node address from the source routing table.<br>
ote: The **IPXRoute** utility changes these parameters only for the current<br>
session. When y **move=xxxxx**<br>Removes the given node address from the source routing<br>ote: The **IPXRoute** utility changes these parameters only for<br>session. When you log off, the settings are lost. To perm<br>parameters, you must set them in t The **IPXRoute** utility changes these parameters only for the cossion. When you log off, the settings are lost. To permanently parameters, you must set them in the Registry. Note: The **IPXRoute** utility changes these parameters only for the current Windows NT<br>session. When you log off, the settings are lost. To permanently change NWLink<br>parameters, you must set them in the Registry. parameters, you must set them in the Registry.<br>parameters, you must set them in the Registry.
# **Source routing table**

A table that contains the address of each node on a token ring network.

# **Configuring NWLink**

network uses. By default, NWLink automatically detects the frame type used by the<br>network adapter card to which it is bound. If NWLink detects any frames of type 802.2 or it<br>detects no network traffic at all, it sets the f network adapter card to which it is bound. If NWLink detects any frames of type 802<br>detects no network traffic at all, it sets the frame type to 802.2. Otherwise, it sets the<br>frame type to match the frames it detects.<br>Ther

detects no network traffic at all, it sets the frame type to 802.2. Otherwise, it sets the<br>frame type to match the frames it detects.<br>There is usually no need to change the defaults. If after installation you want to bind<br> detects.<br>
There is usually no need to change the defaults. If after installation you want to bind<br>
NWLink to a different network adapter card, manually change the frame type, or use no<br>
than one frame type on the same netw There is usually no need to change the def<br>NWLink to a different network adapter card<br>than one frame type on the same network<br>**To configure NWLink**<br>1. In Control Panel, choose the Network o<br>2. In the Installed Network Soft There is usually change the frame type, or use<br>than one frame type on the same network card, manually change the frame type, or use<br>than one frame type on the same network card, use the following procedure.<br>To configure NW

#### **To configure NWLink**

- 
- To configure NWLink<br>
1. In Control Panel, choose the Network option.<br>
2. In the Installed Network Software box, select NWLink IPX/SPX Compatible<br>
and then choose the Configure button.<br>
3. In the Adapter box of the NWLink I
- 
- The configure NWLink to a different network card, use the following procedure.<br>
To configure NWLink to a different network option.<br>
2. In the Installed Network Software box, select NWLink IPX/SPX Compatible Transport,<br>
2.
- 2. In the Installed Network Software box, select<br>and then choose the Configure button.<br>3. In the Adapter box of the NWLink IPX/SPX Pre-<br>name of the adapter card to which you want<br>4. Select Auto Frame Type Detection (the de 2. In the Adapter box of the NWLink IPX/SPX Protocol Configuration dialog box, select the name of the adapter card to which you want to bind the transport.<br>
4. Select Auto Frame Type Detection (the default), or Manual Fra In the Adapter box of the NWLink IPX/SI<br>name of the adapter card to which you<br>Select Auto Frame Type Detection (the want to manually specify the frame typ<br>If you choose Manual Frame Type Detec<br>NWLink is using, and the box 1. Select Auto Frame Type Detection (the default), or Manual Frame Type Detection if you want to manually specify the frame type or types for IPX/SPX packets on your network.<br>
5. If you choose Manual Frame Type Detection, Select Auto Frame Type Detection (the default), or Manual Frame T<br>want to manually specify the frame type or types for IPX/SPX pack<br>If you choose Manual Frame Type Detection, the box on the left list<br>NWLink is using, and t want to manually specify the frame type or types for IPX/SPX packets on your network.<br>
5. If you choose Manual Frame Type Detection, the box on the left lists the frame types<br>
NWLink is using, and the box on the right list Wanter thanking specify increasing types or types for the first in your house in the first or the first specifies that are available but not in use. To remove a frame type that is now in use, select it from the box on the NWLink is using, and the box on the right lists the frame types that are available but<br>not in use. To remove a frame type that is now in use, select it from the box on the le<br>and then choose the Remove button. To add a fr not in use. To remove a frame type that is now in use, select it from the box on the leand then choose the Remove button. To add a frame type, select it from the box on the leand then choose the Remove button. To add a fra and then choose the Remove button. To add a frame type, select it from the box on the right, and then choose the Add button.<br>Choose OK to close the NWLink Configuration dialog box, and then choose OK to close<br>the Network S
- right, and there there are not button.<br>Choose OK to close the NWLink Configurthe Network Settings dialog box.<br>Windows NT prompts you to restart the Choose the Yes button to restart the conditional tunable parameters for NW
- 

right, and then choose the Add button.<br>Choose OK to close the NWLink Configuration dialog box, and then choose OK to close<br>the Network Settings dialog box.<br>Windows NT prompts you to restart the computer so that the changes for the Network Settings dialog box.<br>
7. Windows NT prompts you to restart the computer so that the changes take effect.<br>
Choose the Yes button to restart the computer.<br>
Additional tunable parameters for NWLink are stored Windows NT prompts you to resta<br>Choose the Yes button to restart t<br>ditional tunable parameters for N<br>buld not have to modify the defau<br>e Also<br>uting on a Token Ring Network Choose the Yes button to restart the computer.<br>Additional tunable parameters for NWLink are stored in the <u>Registry</u>. In most situation<br>should not have to modify the defaults.<br>See Also<br>Routing on a Token Ring Network ditional tunable parameters for NWLink are stor<br>buld not have to modify the defaults.<br>e Also<br>uting on a Token Ring Network should not have to modify the defaults.<br>See Also<br><u>Routing on a Token Ring Network</u>

See Also<br>Routing on a Token Ring Network<br>...<br>... Bouting<br>Routing

# **Using File Manager to Connect to NetWare Resources**

and NetWare networks. If the NetWare network is first in the network search order (the default), the list of servers on the NetWare network is displayed automatically in the Share Directories box.<br> **When you select a NetWa** default), the list of servers on the NetWare network is displayed automatically in the Sh<br>Directories box.<br>When you select a NetWare volume, the NetWare server authenticates your<br>sername and password before giving you acce Directories box.<br>
When you select a NetWare volume, the NetWare server authenticates your<br>
sername and password before giving you access to its directories. If the server cannot<br>
uthenticate your account credentials, you m When you<br>
sername and pa<br>
uthenticate your<br>
letwork Credenti<br> **To connect to a**<br>
1. Choose Conne<br>
button on the<br>
2. In the Drive b<br>
letter to be us<br>
3. Select a netw me and password before giving you access to its directories. If the server car<br>ticate your account credentials, you must type a username and password in<br>k Credentials dialog box when it appears, and then choose OK.<br>**nnect** authenticate your account credentials, you must type a username and password in the Network Credentials dialog box when it appears, and then choose OK.<br> **To connect to a NetWare drive using File Manager**<br>
1. Choose Connect

### **To connect to a NetWare drive using File Manager**

- 
- 
- 

**Exercise Solution Solution** and then choose OK.<br> **To connect to a NetWare drive using File Manager**<br>
1. Choose Connect Network Drive from the Disk menu, or choose the Connect Drive<br>
button on the toolbar.<br>
2. In the Drive

To connect to a NetWare drive using File Manager<br>
1. Choose Connect Network Drive from the Disk menu, or choose the<br>
button on the toolbar.<br>
2. In the Drive box of the Connect Network Drive dialog box, accept t<br>
letter to button on the toolbar.<br>
2. In the Drive box of the Connect Network Drive dialog box, accept the displayed dr<br>
letter to be used for the connection, or choose another.<br>
3. Select a network path in the Path box in one of the In the Drive box of the<br>letter to be used for tl<br>Select a network path<br>If the directory you<br>e made from your Win<br>Browse the Shared<br>servers, volumes, and<br>ctories are represente<br>example, choose a dir<br>Type the name of a<br>can t

If the USC of the Connection, or choose another.<br>
2. Select a network path in the Path box in one of the following ways:<br>
If the directory you want to connect to is among the ten most recent connections<br>
2. Select a networ Select a network path in the Path box in one of the follo<br>If the directory you want to connect to is among the<br>e made from your Windows NT computer, choose it from<br>Browse the Shared Directories box to select a netwo<br>server If the directory you want to connect to is among the ten most re<br>ave made from your Windows NT computer, choose it from the list in t<br>Browse the Shared Directories box to select a network path. On<br>ne servers, volumes, and ade from your Windows NT computer, choose it from the list in the Path box.<br>Browse the Shared Directories box to select a network path. On NetWare networks,<br>vers, volumes, and directories are organized in a tree structure. have made from your Windows NT computer, choose it from the list in the Path box. vers, volumes, and directories are organized in a tree structure. Both volumes and<br>ries are represented by the shared directory icon. Choose an item to expand the list<br>mple, choose a directory to display its subdirectories directories are represented by the shared directory icon. Choose an item to expand the lis<br>For example, choose a directory to display its subdirectories.<br>"Syou can type the name of a shared directory directly in the Path b For example, choose a directory to display its subdirectories.<br>
Type the name of a shared directory directly in the Path box. For NetWare servers,<br>
you can type the name using either <u>UNC</u> or NetWare syntax. If you know th For Type the name of a shared directory directly in the Patyou can type the name using either <u>UNC</u> or NetWare syntax. NetWare server but not the name of the volume you want, in backslashes followed immediately by the serv Type the name using either <u>UNC</u> or NetWare syntax. If you know the name of a<br>e server but not the name of the volume you want, in the Path box type two<br>shes followed immediately by the server name, and then choose OK. Win NetWare server but not the name of the volume you want, in the Path box type two<br>backslashes followed immediately by the server name, and then choose OK. Windows N<br>adds the name of the server's first volume directory to th backslashes followed immediately by the server name, and then choose OK. Window<br>adds the name of the server's first volume directory to the Path box and displays all<br>server's volumes in the Shared Directories box. Choose t

- 
- backslashes followed in the server's first volume directory to the Path box and displays all the server's volumes in the Shared Directories box. Choose the volume you want.<br>
4. By default, you are connected under the usern adds the name of the server's first volume directory to the Path box and displays all the server's volumes in the Shared Directories box. Choose the volume you want.<br>4. By default, you are connected under the username and server's volumes in the Shared Directories box. Choose the volume you want.<br>4. By default, you are connected under the username and password you usee<br>To connect under a different username, type it in the Connect As box.<br>5. 1. By default of the Connect under a different username, type it in the Connect As box.<br>
1. By default on the U.S. S. In the Choose the OK button. If a password is required, Windows NT displays the Enter<br>
Network Password In the Choose the OK button. If a password is required, Windows NT di<br>Network Password dialog box where you can type the password.<br>a Also<br>aring NetWare Printing Resources Using the Gateway Service<br>abling a Gateway on a Win

Network Password dialog box where you can type the password.<br>See Also<br><u>Sharing NetWare Printing Resources Using the Gateway Service</u><br>Enabling a Gateway on a Windows NT Server Computer e Also<br>aring NetWare Printing Resources Using the Gateway Service<br>abling a Gateway on a Windows NT Server Computer<br>Michael Service <u>Sharing</u><br>Enabling<br>Enabling Enabling a Gateway on a Windows NT Server Computer

#### **Default Credentials**

connect to resources on a different NetWare server, your default credentials are passed<br>to that server unless you specify a different username or password.<br> $\frac{1}{2}$ to that server unless you specify a different username or password.<br>
to that server unless you specify a different username or password.

#### **UNC**

computer. UNC names begin with a double backslash, followed immediately by the<br>server name, and then the names of the volume or directory points on the server<br>separated by backslashes. For example, if the file server NW4 c server name, and then the names of the volume or directory points on the server<br>separated by backslashes. For example, if the file server NW4 contains the THOR vo<br>on which there is a directory WINAPPS\WORD, the UNC name is separated by backslashes. For example, if the file server NW4 contains the THOR on which there is a directory WINAPPS\WORD, the UNC name is: \\NW4\THOR\WIN,<br>WORD<br>WORD on which there is a directory WINAPPS\WORD, the UNC name is: \\NW4\THOR\WINAPPS\<br>WORD<br>WORD WORD, there is a directory WINAPPS, the UNC name is a directory WINAPPS of UNC name is:  $\mathcal{M}\to\mathcal{M}\to\mathcal{M}\to\mathcal{M}\to\mathcal{M}$ 

# **Using the Command Prompt to View NetWare Resources**

You can use the **net view** command to display file servers and volumes on a NetWare<br>network. To display a list of NetWare files servers, use the following syntax at the comm<br>prompt:<br>net view /network:nw<br>To display volumes

net view /network:nw

net view \\<nwservername> /network:nw

net view \\nw4 /network:nw

prompt:<br>
net view /network.nw<br>
To display volumes on a specific NetWare file server, type:<br>
net view \\\\nwservername> /network.nw<br>
For example, to view the volumes on the NetWare server, NW4, type:<br>
net view \\nw4 /networ prompt<br>
To displa<br>
To displa<br>
net view<br>
For exar<br>
See Also<br>
<u>Using the Using the</u><br>
<u>Using the</u> The transferred on a specific Methods and the CETTER, specifies that view  $\lambda$  Chives volumes on the NetWare server, the transferred view  $\lambda$  hetwork:nw<br>See Also<br>Using File Manager to Connect to NetWare Resources<br>Using th For example, to view the vertical of the view terms of the view  $\lambda$  (had the view  $\lambda$  ) here view  $\lambda$  (had  $\lambda$ ) here  $\lambda$  and  $\lambda$  (had  $\lambda$ ) here  $\lambda$  (had  $\lambda$ ) here  $\lambda$  (had  $\lambda$ ) here  $\lambda$  (had  $\lambda$ ) here  $\lambda$  (ha Using Fil<br>Using the<br>Using the<br>Using Pri Using the Command Prompt to Connect to NetWare F<br>Using the Command Prompt to View Current Network<br>Using Print Manager to Connect to a NetWare Print Quare<br>The View Connect to a NetWare Print Quare Print Connect to a NetWare Using the Command Prompt to View Current Network Connections<br>Using the Command Prompt to View Current Network Connections<br>Using Print Manager to Connect to a NetWare Print Queue Using Print Manager to Connect to a NetWare Print Queue<br>Using Print Manager to Connect to a NetWare Print Queue

# **Using the Command Prompt to Connect to NetWare File Resources**

You can use the **net use** command to connect to NetWare file servers and print queues.<br>NetWare server volumes, directories, and print queues are represented by their <u>UNC</u><br>names. To connect, use the same command syntax as

#### **To connect to NetWare volumes using the Command Prompt**

names. To connect, use the same command syntax as for connecting to shares on a<br>Microsoft Windows-based network.<br>To connect to NetWare volumes using the Command Prompt<br>The net use command for connecting to NetWare file ser Microsoft Windows-based network.<br> **To connect to NetWare volumes using the Command Prompt**<br>
The **net use** command for connecting to NetWare file servers is equivalent to the **m**<br>
NetWare command on MS-DOSbased NetWare work **To connect to NetWare volume:**<br>The **net use** command for connect<br>NetWare command on MS-DOSbas<br>command is:<br>net use <drive>: <UNCname or NetWare:<br>For example, to redirect the G drive<br>server called NW4 using <u>UNC</u> nami<br>net u

net use <drive>: <UNCname or NetWarename>

net use G: \\nw4\thor\data\mydata

The **net use** command for connecting to NetWare file servers is equivalent to the **map**<br>NetWare command on MS-DOSbased NetWare workstations. The syntax for the **net us**<br>command is:<br>For example, to redirect the G drive to t NetWare command on MS-DOSbased NetWare workstations. The syntax for the **net use**<br>command is:<br>net use <drive>: <UNCname or NetWarename><br>For example, to redirect the G drive to the directory \data\mydata of the THOR volume net use <drive<br>For example,<br>server called<br>net use G: \\n<br>To use the ne<br>an asterisk (\*<br>The error me<br><directory nauthenticate<br>the comman<br>/user: <userna Server called NW4 using <u>UNC</u> naming syntax, type:<br>
net use G: \\nw4\thor\data\mydata<br>
To use the next available drive letter when connecting, you can replace the drive letter with<br>
an asterisk (\*) in the syntax.<br>
The erro The times of the talled NW4 (the Namily September 2011)<br>
The time G:  $\lambda \nu$  (the next available drive letter when connect<br>
an asterisk (\*) in the syntax.<br>
The error message: "The password is invalid for  $\lambda$ <br>
directory na an asterisk (\*) in the syntax.<br>The error message: "The password is invalid for \\<server name>\<\volume name>[\<br>
<directory name>...]" indicates that your username and password could not be<br>
authenticated. To connect under The error message: "The pass<br>
<directory name>...]" indicated<br>
authenticated. To connect u<br>
the command using the follow<br>
/user: <username> <password><br>
For example, to connect as a<br>
mydata within the THOR volu<br>
net use G: Suite error manner to Connect under a valid username and password could not be authenticated. To connect under a valid username and password, you can add thes the command using the following syntax:<br>
The command using the authenticated. To connect under a valid username and password, you can add<br>the command using the following syntax:<br>
<br>
Yuser: <username> <password><br>
For example, to connect as anniep with the password marshmallow to the dir

/user: <username> <password>

The command using the following syntax:<br>
The command using the following syntax:<br>
Tor example, to connect as anniep with the password marshmallow to the directory \data<br>
mydata within the THOR volume on a server called NW4 Vuser:  $\langle$ username>  $\langle$ password><br>For example, to connect as anniep with the mydata within the THOR volume on a ser<br>net use  $G: \langle \rangle$ nw4 $\langle \rangle$ data $\langle \rangle$ nydata /user:ann<br>If you prefer to be prompted for a passwo<br>When you t

net use G: \\nw4\thor\data\mydata /user:anniep marshmallow

mydata within the THOR volume on a server called NW4 using the G drive, type:<br>net use G: \\nw4\thor\data\mydata /user:anniep marshmallow<br>If you prefer to be prompted for a password, replace the password with an asterisk (\* met use G: \\nw4\thor\data\mydata /user:anniep marshmallow<br>If you prefer to be prompted for a password, replace the password with an asteri<br>When you type your password at the prompt, it is not displayed on the screen.<br>See

When you type your password at the prompt, it is not displayed on the screen.<br>See Also<br>Using File Manager to Connect to NetWare Resources<br>Using the Command Prompt to View NetWare Resources<br>Using the Command Prompt to View Men you type your present of the prompt, it is not display of the screen.<br>See Also<br>Using file Manager to Connect to NetWare Resources<br>Using the Command Prompt to View Current Network Connections<br>Using Print Manager to Conn <u>Using Fil</u><br><u>Using the<br>Using the</u><br>Using Pri Using the Command Prompt to View NetWare Resourn<br>Using the Command Prompt to View Current Network<br>Using Print Manager to Connect to a NetWare Print Qu<br>The Print Outline Resources

Using the Command Prompt to View Current Network Consign the Command Prompt to View Current Network Consider<br>Using Print Manager to Connect to a NetWare Print Queu

Using Print Manager to Connect to a NetWare Print Queue<br>Using Print Manager to Connect to a NetWare Print Queue

# **Using the Command Prompt to View Current Network Connections**

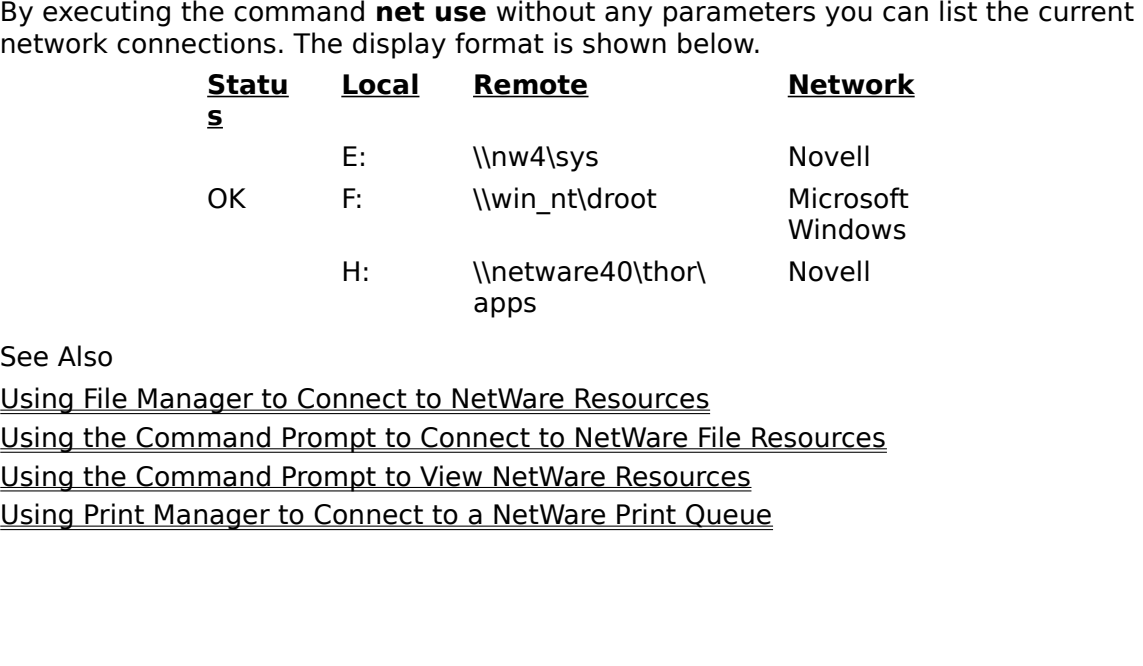

Here is a controlled to the summer to be<br>apps<br>appt to Connect to NetWare F<br>appt to View NetWare Resour<br>phnect to a NetWare Print Q etWa<br>nect<br><u>w Net</u><br>a Net November 1994<br>Source <u>Using Fil</u><br><u>Using the Using the</u><br>Using Pri Using the Command Prompt to Connect to NetWare F<br>Using the Command Prompt to View NetWare Resources<br>Using Print Manager to Connect to a NetWare Print Quare Print<br>The View Print Manager to Connect to a NetWare Print Quare P Using the Command Prompt to View NetWare Resources<br>Using the Command Prompt to View NetWare Resources<br>Using Print Manager to Connect to a NetWare Print Queue Using Print Manager to Connect to a NetWare Print Queu

# **Enabling a Gateway on a Windows NT Server Computer**

clients can access files and print queues that reside on NetWare servers without loadin<br>NetWare connectivity software. NetWare resources shared over the gateway appear to<br>Microsoft networking clients like shared resources NetWare connectivity software. NetWare resources shared over the gateway appear to<br>Microsoft networking clients like shared resources located on the Windows NT Server<br>computer itself.<br>The Gateway Service creates an authent Microsoft networking clients like shared resources located on the Windows NT Server<br>
computer itself.<br>
The Gateway Service creates an authenticated connection to the <u>preferred NetWare se</u><br>
by logging on with a user accoun computer itself.<br>The Gateway Service creates an authenticated connection to the <u>preferred NetWare</u><br>by logging on with a user account from the Windows NT Server computer. All access t<br>NetWare resources is in the context of The Gateway Se<br>by logging on wi<br>NetWare resource<br>enabled, it rema<br>resource, or disa<br>by itself, disable<br>Note: The user a<br>member of<br>network is<br>group.<br>To enable<br>erver computer In the Gateway or set permissions, you must be logged on to the Windows NT environmental and NetWare resources is in the context of this connection. Once a gateway connection is enabled, it remains enabled until you shut d **NetWare resources is in the context of this connection. Once a gateway connection is**<br>enabled, it remains enabled until you shut down Windows NT, disconnect the shared<br>resource, or disable the gateway. Logging off of the

enabled, it remains enabled until you shut down Windows NT, disconnect the shared<br>resource, or disable the gateway. Logging off of the Windows NT Server computer doe<br>by itself, disable the gateway or disconnect its shared resource, or disable the gateway. Logging off of the Windows NT Server computer door<br>by itself, disable the gateway or disconnect its shared resources.<br>Note: The user account you use to connect to the preferred NetWare ser Frequence, the gateway or disconnect its shared resources.<br>
Note: The user account you use to connect to the preferred NetWare server must be a<br>
member of the NetWare <u>NTGATEWAY</u> group. Access to resources on the NetWare<br> **Solution:** The user account you use to connect to the preferred NetW member of the NetWare <u>NTGATEWAY</u> group. Access to resource network is subject to trustee rights for both the user accound group.<br>To enable the gateway member of the NetWare <u>NTGATEWAY</u> group. Access to resources on the NetWare<br>network is subject to trustee rights for both the user account and the NTGATEWAY<br>group.<br>To enable the gateway or set permissions, you must be logg metwork is subject to trustee rights for both the user account and the NTGATEWAY<br>group.<br>To enable the gateway or set permissions, you must be logged on to the Window<br>computer as a member of the Administrators or Power User

group.<br>To enable the gateway or set permissions, you must be logged on to the Windows<br>computer as a member of the Administrators or Power Users group.<br>**tivate a gateway**<br>Control Panel, choose the Gateway Service for NetWar To ena<br>
completivate<br>
contro<br>
e Gate<br>
the Ga<br>
the Ga<br>
the Ga<br>
the Ga

#### **To activate a gateway**

- 
- 
- computer as a member of the Administrators or Power Users group.<br> **Example: Control Panel, choose the Gateway Service for NetWare option.**<br> **Example:** Gateway Service for NetWare dialog box appears.<br>
An Gateway Service f Server computer and any term of the Administrator of the Administrator of the Administrator or NetWare option.<br>
The Gateway Service for NetWare dialog box appears.<br>
2. In the Gateway Service for NetWare dialog box, choose The Gateway Service for NetWare dialog box appears.<br>
2. In the Gateway Service for NetWare dialog box, choose the Gatew<br>
3. In the Gateway Configuration dialog box, check the Enable Gatew<br>
4. In the Gateway Account box, ty 2. In the Gateway Configuration dialog box, check the Enable Gateway box.<br>4. In the Gateway Account box, type the name of your gateway account on the<br>NetWare server. Type and confirm a password for the gateway account.<br>You 4. In the Gateway Account box, type the name of your gateway account on<br>NetWare server. Type and confirm a password for the gateway account.<br>You can now share NetWare file and printing resources over the Microsoft ne<br>See a

In the Gateway Service for NetWare dialog box, choose<br>In the Gateway Configuration dialog box, check the En<br>In the Gateway Account box, type the name of your ga<br>NetWare server. Type and confirm a password for the g<br>u can n NetWare server. Type and confirm a password for the gateway account.<br>You can now share NetWare file and printing resources over the Microsoft network.<br>See also<br>Using the Gateway Service to Share NetWare File Resources<br>Usin NetWare server. Type and communic personalizer and gatemay accounts<br>a can now share NetWare file and printing resources over the Microsoft<br>is also<br>ing the Gateway Service to Share NetWare Print Resources<br>ing the Gateway Se You can note change in and printing resources over the Microsoftanian Line<br>See also<br>Using the Gateway Service to Share NetWare Print Resources<br>Using the Gateway Service to Share NetWare Print Resources <u>Using the</u><br><u>Using the</u><br>Using the Using the Gateway Service to Share NetWare Print Resource<br>Using the Gateway Service to Share NetWare Print Resource

# **Using the Gateway Service to Share NetWare File Resources**

Microsoft networking clients, who see the NetWare resources as a shared directory on your Windows NT Server computer. You can share NetWare resources on any NetWare server on which your credentials match those you used to

Windows NT Server computer. You can share NetWare resources on any NetWare server on<br>which your credentials match those you used to enable the gateway.<br>To share resources on NetWare servers on which your credentials don't Which your credentials match those you used to enable the gateway.<br>To share resources on NetWare servers on which your credentials don't match those you used to enable the gateway, you must first establish a connection to To share resources on NetWare servers on which your credentials don<br>used to enable the gateway, you must first establish a connection to<br>using File Manager or the **net use** command.<br>Note: To share NetWare file resources on To share resources on NetWare servers on which your credentials don't match those you<br>used to enable the gateway, you must first establish a connection to the NetWare server<br>using File Manager or the **net use** command.<br>Not

Using File Manager or the **net use** command.<br>
Note: To share NetWare file resources on your Windows NT Server computer, a gateway<br>
must be enabled.<br> **To share NetWare file resources using the Gateway Service**<br>
1. In Contro using File Manager or the **net use** command.<br>
Note: To share NetWare file resources on your<br>
must be enabled.<br> **To share NetWare file resources using the**<br>
1. In Control Panel, choose the Gateway Servic<br>
2. In the Gateway The share NetWare file resources using the Gateway Service<br>
1. In Control Panel, choose the Gateway Service for NetWare option.<br>
2. In the Gateway Service for NetWare dialog box, choose the Gateway button.<br>
3. In the Gatew

# **Example The Control Panel, choor the Gateway Servich Control Panel, choor the Gateway Confithe New Share dialy Type a share namidy in the Use Drive boose OK. To share NetWare file resources using the Gateway Service**

- 
- 
- 
- 
- 
- 
- 
- 

2. In the Gateway Service for NetWare dialog box, choose the Gatew<br>3. In the Gateway Configuration dialog box, choose the Add button.<br>4. In the New Share dialog box:<br>Type a share name that users will see when they connect 2. In the Gateway Configuration dialog box, choose the Add button.<br>
4. In the New Share dialog box:<br>
Type a share name that users will see when they connect to your comput<br>
Type the network path of the NetWare volume or di 4. In the New Share dialog box:<br>
Type a share name that users will see when they connect to y<br>
Type the <u>network path</u> of the NetWare volume or directory you<br>
In the Use Drive box, accept the default drive shown, or choos<br> Type a share name that us<br>Type the <u>network path</u> of t<br>In the Use Drive box, acce<br>5. Choose OK.<br>Windows NT creates a connectic<br>the share and use NetWare reso<br>your computer instead of on the<br>If you want to control user acce Type the <u>network path</u> of the NetWare volume or directory you want to share in the Use Drive box, accept the default drive shown, or choose another one bose OK.<br>Now SNT creates a connection to the NetWare volume. Other us In the Use Drive box, accept the default drive shown, or choose another one.<br>Dose OK.<br>WS NT creates a connection to the NetWare volume. Other users can now con<br>are and use NetWare resources. To users, NetWare resources app In the Use Drive Box, and the Use Drive Box, and the Use Drive Box, and the Use Drive Box, we NT creates a connection to the NetWare volume. Other users can now corare and use NetWare resources. To users, NetWare resources

Windows NT creathe share and upour computer<br>If you want to discussed<br>See also<br><u>Enabling a Gate</u><br>Setting Permissed the share and use NetWare resources. To users, NetWare resources appear to reside on<br>your computer instead of on the NetWare server.<br>If you want to control user access, set <u>permissions</u> for the share when you create it.<br>S your computer instead of on the NetWare server.<br>If you want to control user access, set <u>permissions</u> for the share when you create it.<br>See also<br><u>Enabling a Gateway on a Windows NT Server Computer</u><br><u>Setting Permissions for</u> your computer instead of on the NetWare Corectin<br>If you want to control user access, set <u>permissior</u><br>See also<br><u>Enabling a Gateway on a Windows NT Server Cor</u><br>Setting Permissions for a Gateway Share<br>Using the Gateway Servi If you wanted control user access, set <u>permission</u> for the share intervals, set of the<br>Set also<br><u>Enabling a Gateway on a Windows NT Server Computer</u><br><u>Setting Permissions for a Gateway Share</u><br>Using the Gateway Service to S Enabling<br><u>Enabling</u><br>Setting I<br>Using th <u>Setting Permissions for a Gateway Share</u><br>Using the Gateway Service to Share NetWare Print Resc<br>Using the Gateway Service to Share NetWare Print Resc Using the Gateway Service to Share Netl<br>Using the Gateway Service to Share Netl<br>The Share Netl<br>The Share Netl<br>The Share Netl<br>The Share Netl<br>The Share Netl<br>The Share Netl<br>The Share Netl<br>The Share Netl<br>The Share Netl<br>The Sha

# **Setting Permissions for a Gateway Share**

Set permissions for the gateway share using File Manager, as you would any other shared directory on your Windows NT Server computer. You can also set permissions using the Gateway Service.<br> **To set permissions on a gatewa** Solutions for the gateway Service.<br>
Set permissions on a gateway share using the Gateway Service<br>
To set permissions on a gateway share using the Gateway Service<br>
1. In Control Panel, choose the Gateway Service for NetWare

#### **To set permissions on a gateway share using the Gateway Service**

- 
- 
- Gateway Service.<br> **To set permissions on a gateway share using the Gateway Service**<br>
1. In Control Panel, choose the Gateway Service for NetWare option.<br>
2. In the Gateway Service for NetWare dialog box, choose the Gateway To set permission<br>1. In Control Pane<br>2. In the Gateway<br>to set, and the<br>4. In the NWC Ga<br>gateway to spe<br>The Access Thi<br>have access to 2. In the Gateway Service for NetWare dialog box, choose the Gateway Configuration dialog box, select the share whose is to set, and then choose the Permissions button.<br>4. In the NWC Gateway dialog box, choose the Permissi 2. In the Gateway Configuration dialog box, select the share whose permission<br>2. In the Gateway Configuration dialog box, select the share whose permission<br>3. In the NWC Gateway dialog box, choose the Permissions button to
- 3. In the NWC Gateway dialog box, choose the Permissions button.<br>
4. In the NWC Gateway dialog box, choose the Permissions button to limit access to the gateway to specific groups.<br>
The Access Through Share Permissions dia

In the NWC Gateway dialog box, choose the Per<br>gateway to specific groups.<br>The Access Through Share Permissions dialog b<br>have access to the gateway share and the kind<br>To remove a user or group from the list of autho<br>from th

- gateway to specific groups.<br>
The Access Through Share Permissions dialog box displays the users and groups who<br>
have access to the gateway share and the kind of access each has.<br>
5. To remove a user or group from the list
- 
- 

The Access Through Share I<br>The Access Through Share I<br>To remove a user or group f<br>from the list, and then choo<br>To modify a user or group's<br>then in the Type of Access b<br>To add a user or group to th<br>The Add Users And Groups<br> have access to the gateway share and the kind of access each has.<br>To remove a user or group from the list of authorized users, select the user or group<br>from the list, and then choose the Remove button.<br>To modify a user or To remove a user or group from the list of authorized users, select t<br>from the list, and then choose the Remove button.<br>To modify a user or group's permissions, select the user or group from<br>then in the Type of Access box from the list, and then choose the Remove button.<br>
6. To modify a user or group's permissions, select the user or group from the list, and<br>
then in the Type of Access box select the appropriate permission.<br>
7. To add a use To modify a user or group's permissions, select the<br>then in the Type of Access box select the appropria<br>To add a user or group to the list of authorized use<br>The Add Users And Groups dialog box displays the<br>the Windows NT S 6. To modify a user or group's permissions, select the user or group from the list, and<br>then in the Type of Access box select the appropriate permission.<br>7. To add a user or group to the list of authorized users, choose t To add a user or group to the list of authorized users, choose the<br>The Add Users And Groups dialog box displays the local groups of<br>the Windows NT Server domain displayed with an asterisk (\*) in t<br>box. To view groups from The Add Users And Groups dialog box displays the local groups on the compute the Windows NT Server domain displayed with an asterisk (\*) in the List Nambox. To view groups from another domain, choose the domain name in th the Windows NT Server domain displayed with an asterisk (\*) in the List Names From<br>box. To view groups from another domain, choose the domain name in the List Names<br>From box. Domains appear only if your computer is a membe box. To view groups from another domain, choose the domain name in the List Names<br>From box. Domains appear only if your computer is a member Windows NT Server<br>domain. The domains shown in the List Names From box have a tru From box. Domains appear only if your computer is a member Windows NT Server<br>domain. The domains shown in the List Names From box have a trust relationship with<br>your domain.<br>Use the options in the Add Users And Groups dial

- 
- 

domain. The domains shown in the List Names From box have a trust relationship v<br>your domain.<br>Use the options in the Add Users And Groups dialog box to display users, find the u<br>in a group, or find the domain to which a gr your domain.<br>Use the options in the Add Users And Groups dialog box to display users, find the users<br>in a group, or find the domain to which a group or user belongs. For detailed help,<br>choose the Help button in the dialog See the optio<br>in a group, or<br>choose the H<br>To add groups<br>Permissions c<br>dialog box, an<br>Separate indi<br>want to add i<br>box, type the<br>separate the in a group, or find the domain to which a group or user belongs. For detailed help,<br>choose the Help button in the dialog box, or press the F1 key.<br>9. To add groups or users to the list of authorized users in the Access Thr choose the Help button in the dialog box, or press the F1 key.<br>To add groups or users to the list of authorized users in the Access Through Share<br>Permissions dialog box, select them in the Names box of the Add Users and Gr To add groups or users to the list of authorized users in the Adelminissions dialog box, select them in the Names box of the dialog box, and then choose the Add button.<br>You can also type the names of groups and users direc Permissions dialog box, select them in the Names box of the Add Users and Group<br>dialog box, and then choose the Add button.<br>You can also type the names of groups and users directly in the Add Names box.<br>Separate individual dialog box, and then choose the Add button.<br>You can also type the names of groups and users directly in the Add Names box.<br>Separate individual names with a semicolon and no spaces. If the group or user you<br>want to add is n You can also type the names of groups and u<br>Separate individual names with a semicolon a<br>want to add is not located on the computer o<br>box, type the computer or domain name follo<br>separate the names using a backslash, for ex Separate individual names with a semicolon and no spaces. If the group or user y<br>want to add is not located on the computer or domain shown in the List Names F<br>box, type the computer or domain name followed by the group or want to add is not located on the computer or domain shown in the List Names From<br>box, type the computer or domain name followed by the group or user name, and<br>separate the names using a backslash, for example **sales\annie** box, type the computer or domain name followed by the group or user name, and separate the names using a backslash, for example **sales\anniep**.<br>If you are adding users or groups to a permissions list, select the permission

- separate the names using a backslash, for example **sales\anniep**.<br>
If you are adding users or groups to a permissions list, select the permission for the groups or users shown in the Add Names box using the Type Of Access separate the names using a backslash, for example **sales\anniep**.<br>If you are adding users or groups to a permissions list, select the p<br>groups or users shown in the Add Names box using the Type Of Acco<br>Choose the OK button groups or users shown in the Add Names box using the Type Of Access box.<br>11. Choose the OK button.<br>12. In the Gateway Configuration dialog box, choose the OK button.
- 
- groups or users the OK button.<br>In the Gateway Configuration dialog box, choose the OK button. 12. In the Gateway Configued.

See Also<br>
Enabling a Gateway on a Windows NT Server Computer<br>
Using file Manager to Connect to NetWare Resources<br>
Using the Gateway Service to Share NetWare Print Resources<br>
Setting Shared Directory Permissions<br>
Troublesho Using File Manager to Connect to NetWare Resources<br>Using the Command Prompt to Connect to NetWare File<br>Using the Gateway Service to Share NetWare Print Reso<br>Setting Shared Directory Permissions<br>Troubleshooting Gateway Serv Using the Command Prompt to Connect to NetWare F<br>Using the Gateway Service to Share NetWare Print Re<br>Setting Shared Directory Permissions<br>Troubleshooting Gateway Service

Using the Gateway Service to Share NetWare Print Resources<br>Setting Shared Directory Permissions<br>Troubleshooting Gateway Service<br>And Troubleshooting Gateway Service

<u>Enabling<br>Using Fil<br>Using the<br>Setting S</u><br>Troubles Setting Shared Directory Permissions<br>Troubleshooting Gateway Service<br>Troubleshooting Gateway Service

Troubleshooting Gateway Service

#### **Permissions**

The kind of access a user or group is allowed to a shared resource, such as a directory, file, or printer. For example, the permissions associated with a file or directory are No Access, Read Only, Change, and Full Control file, or printer. For printers, or printer. For example, the permissions and file or directory are not directory and file or directory are not directory and file or directory are not direct or directory and file or directo

## **Gateway Account**

to create an authenticated connection from a Windows NT Server computer to a NetWare<br>server.<br>Gateway accounts can be granted maximum permissions on NetWare servers.<br> to create an authorization from a matterial of server computer to a network.<br>Sateway accounts can be granted maximum permissions on NetWare servers.<br>The server computer to a Network Connection from the server computer to a

Gatewa<br>...

# **NTGATEWAY**

A group on NetWare servers to which accounts used to create a gateway must belong.

#### **Network path**

syntax for a network path is two backslashes followed immediately by the name of a computer, and then the volume name and the name of any directories and subdirectories, each separated by a single backslash.<br>For example, y computer, and then the volume name and the name of any directories and subdirectories, each separated by a single backslash.<br>For example, you would specify the directory \DATA\SYS on the THOR volume of a sercalled NW4 as \

subdirectories, each separated by a single backslash.<br>For example, you would specify the directory \DATA\SYS on the THOR volum<br>called NW4 as \\**nw4\thor\data\sys**. For example, you would specify the directory \DATA\SY<br>called NW4 as \\**nw4\thor\data\sys**.<br>.  $\tt{called NW4}$  as \\nw4\thor\data\sys.<br> $\tt{C}$ called NW4 as **\\nw4\thor\data\sys**.

# **Setting Windows NT Logon Scripts**

If you can make those connections in a <u>logon script</u>. You specify the logon script for eacuser on a Windows NT Workstation computer using the User Manager application in the Administrative Tools group of Program Manager, user on a Windows NT Workstation computer using the User Manager application in the Administrative Tools group of Program Manager, or for each user on a Windows NT Server computer using the User Manager for Domains applica Administrative Tools group of Program Manager, or for each user on a Windows NT Serve<br>computer using the User Manager for Domains application.<br>For more information about logon scripts, see User Manager Help.<br>See Also<br>Using

computer using the User Manager for Domains application.<br>For more information about logon scripts, see User Manager Help.<br>See Also<br><u>Using File Manager to Connect to NetWare Resources</u><br>Using the Command Prompt to Connect to For more information about logon scripts, see User Manager<br>See Also<br>Using File Manager to Connect to NetWare Resources<br>Using the Command Prompt to Connect to NetWare File Res For more information abouting on our<sub>le</sub>rgies of the Manager Help.<br>See Also<br><u>Using file Manager to Connect to NetWare Resources</u><br>Using the Command Prompt to Connect to NetWare File Resources <u>Using File</u><br>Using the<br> Using the Command Prompt to Connect to NetWare F<br>Using the Command Prompt to Connect to NetWare F

# **Logon Script**

be assigned to one or more user accounts.<br>
<br>  $\frac{1}{2}$ <br>  $\frac{1}{2}$ <br>

# **Supported 16-Bit Utilities and NetWare-Aware Applications**

utilities or MS-DOS NetWare-Aware applications. Only the utilities and applications list<br>these topics are supported. Known issues are described in the lists.<br>The NetWare-aware applications are supported on Intel, MIPS, and

these topics are supported. Known issues are described in the lists.<br>The NetWare-aware applications are supported on Intel, MIPS, and Alpha AXP platforms.<br>See Also<br><u>MS-DOS 16-Bit NetWare Utilities</u><br>MS-DOS NetWare-Aware App The NetWare-aware applications are supported on Intel, MIPS, and A<br>See Also<br><u>MS-DOS 16-Bit NetWare Utilities</u><br>MS-DOS NetWare-Aware Applications See Also<br><u>MS-DOS 16-Bit NetWare-Utilities</u><br>MS-DOS NetWare-Aware Applications.<br>. MS-DOS<br>MS-DOS<br>MS-DOS MS-DOS NetWare-Aware Applica<br>MS-DOS NetWare-Aware Applica

# **MS-DOS 16-Bit NetWare Utilities**

The Windows NT **net use** command or File Manager can be used to perform the same<br>functions as the NetWare **attach**, **login**, and **logout** utilities, which are not supported.<br>**Slist** utility.<br>Like the NetWare **capture** comm slist utility.

the Net<br>lows ap<br>ect to M

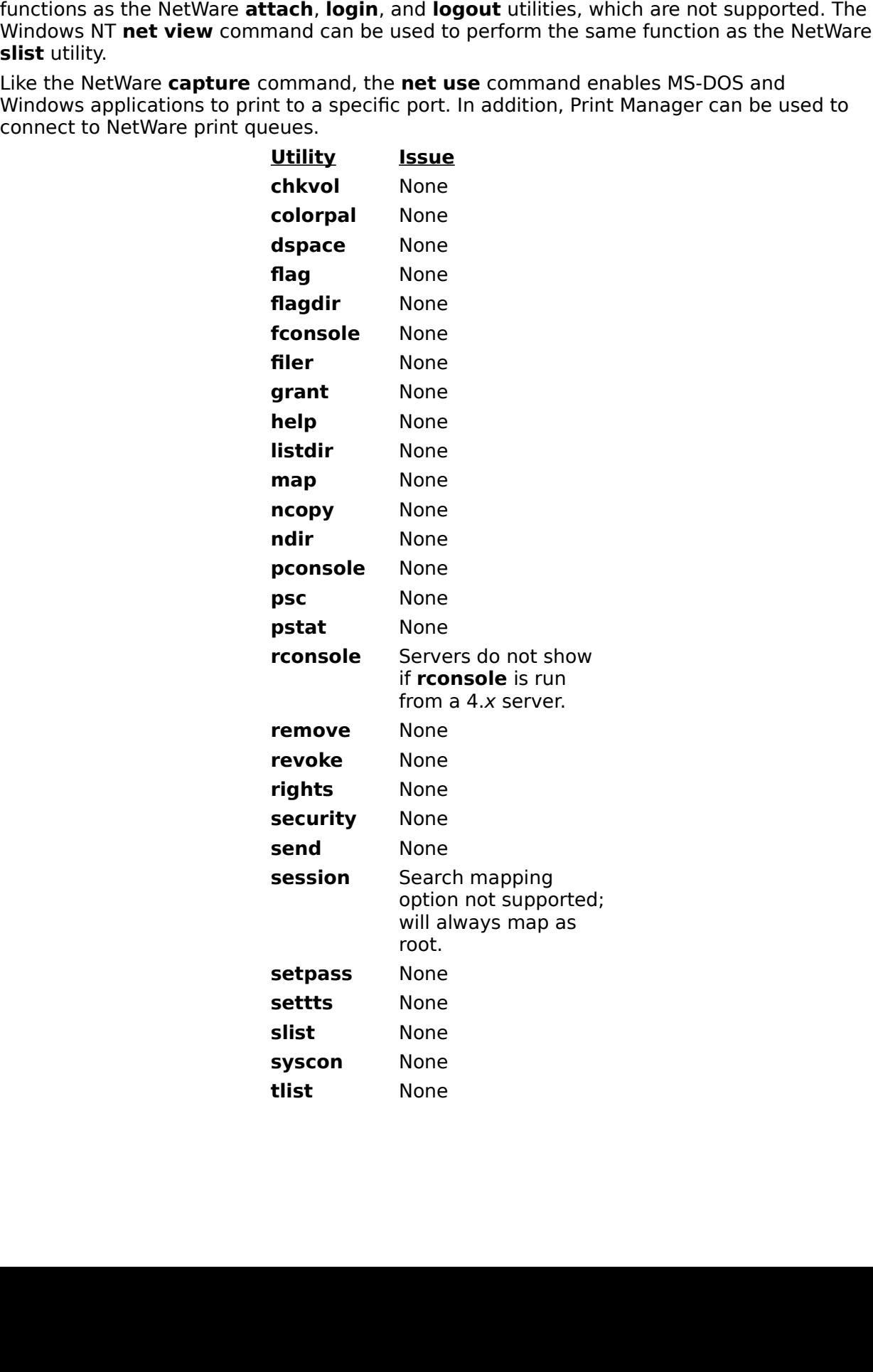

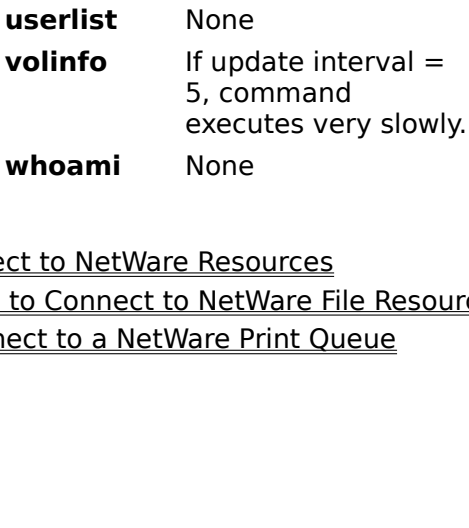

executes very slowly.<br>
Resources<br>
Resources<br>
Vare Print Queue<br>
Vare Print Queue Processor<br><u>NetV</u><br>Nare P <u>Using Fil</u><br><u>Using the</u><br>Using Pri Using the Command Prompt to Connect to NetWare F<br>Using Print Manager to Connect to a NetWare Print Quality<br>Manager to Connect to a NetWare Print Quality Using Print Manager to Connect to a NetWare Print Queue<br>Using Print Manager to Connect to a NetWare Print Queue

# **MS-D0S NetWare-Aware Applications**

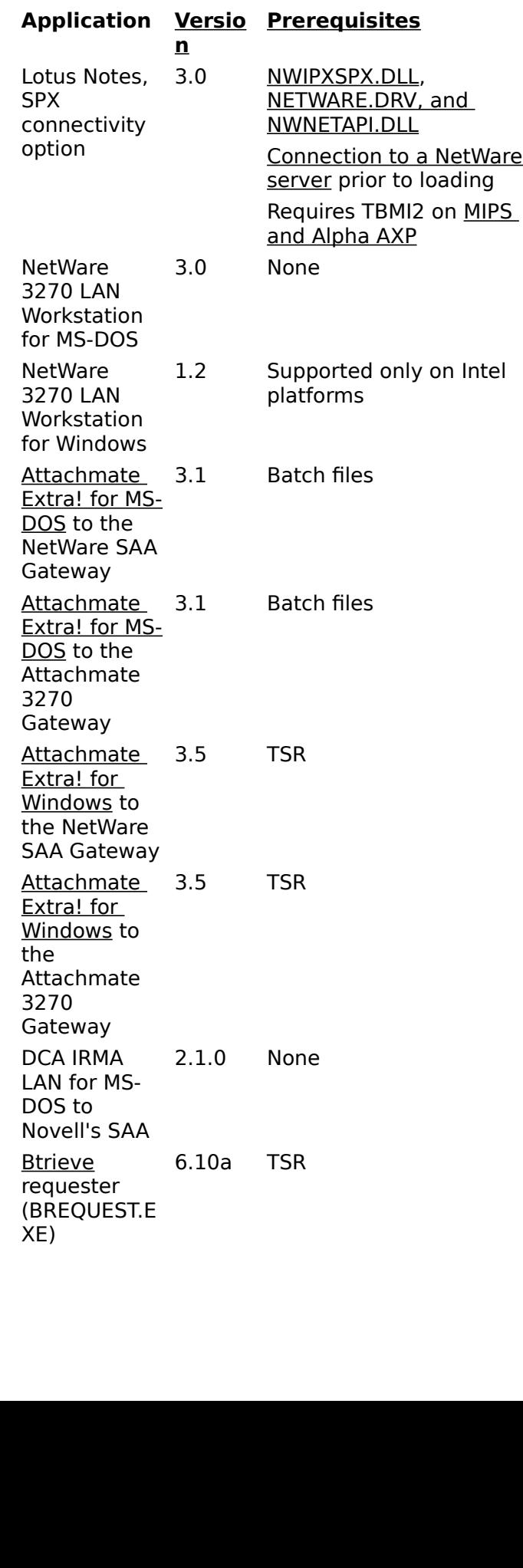

NetWare<br>systems<br>t are written<br>t are written<br>lovell. If you<br>using the sar NWIPXSPX.DLL,<br>
NETWARE.DRV,<br>
NETWARE.DRV,<br>
NWNETAPI.DLL<br>
Connection to a<br>
server prior to l<br>
Runs only on an<br>
platform<br>
or 16-bit Windows and are<br>
ve previously used the a NETWARE.DRV,<br>NWINETAPI.DLL<br>Connection to a<br>Server prior to lo<br>Runs only on an<br>platform<br>Windows and are<br>ously used the apprior for Windows N<br>ar for Windows N NWNETAPI.DLL<br>Connection to a Net!<br>Server prior to loadir<br>Runs only on an Inte<br>platform<br>Windows and are Net<br>wusly used the applic<br>er for Windows NT, N<br>nd it cannot find this<br>hat a copy of NWIPX

#### **NWIPXSPX.DLL**

SQLBa:<br>NetWa<br>NetWa<br>system<br>t are w<br>Novell. Systems<br>Systems<br>It are writh<br>Jusing the<br>Justart the start are written<br>Solid International<br>Start the start of the start of the start of the start of the start of the start of the start of the start of the start of the start of the start of the start of the start of the start Connection to a<br>
server prior to<br>
Runs only on a<br>
platform<br>
Windows and a<br>
Nusly used the a<br>
pusly used the a<br>
prefor Windows<br>
hat a copy of N<br>
ovell and copy Server prior to loading<br>
Runs only on an Intel<br>
platform<br>
Windows and are NetWare<br>
pusly used the application<br>
Pusly used the application<br>
Pusly used the application<br>
And it cannot find this file,<br>
that a copy of NWIPXSPX. **Example 18 Ferming**<br>Runs only on an Intel<br>platform<br>Windows and are NetWay<br>susty used the application<br>of the application<br>that a copy of NWIPXSP<br>ovell and copy it to the platform<br>
Windows and are NetW<br>
Dusly used the applica<br>
Per for Windows NT, NW<br>
Ind it cannot find this fi<br>
hat a copy of NWIPXS<br>
Dovell and copy it to th<br>
The MIPS or Digital A Mindows<br>Susly use<br>Prind it caning<br>that a cop<br>Novell and<br>The MIP<br>Ovell. Co NWIPXSPX.DLL from Novell. If you have previously used the application under Microsot<br>Windows 3.x and are using the same computer for Windows NT, NWIPXSPX.DLL is alre<br>on your system. If you start the application and it cann Windows 3.x and are using the same computer for Windows NT, NWIPXSPX.DLL is alread on your system. If you start the application and it cannot find this file, check your path t typing **path** at the Command Prompt. Verify th Windows 3.x and are using the same computer for Windows NT, NWIPXSPX.DLL is already<br>on your system. If you start the application and it cannot find this file, check your path by<br>typing **path** at the Command Prompt. Verify typing **path** at the Command Prompt. Verify that a copy of NWIPXSPX.DLL can be found.<br>If not, obtain a copy of NWIPXSPX.DLL from Novell and copy it to the \systemroot\<br>SYSTEM32 directory.<br>If you are running these applicati

typing **path** at the Command Prompt. Verify that a copy of NWIPXSPX.DLL can be found.<br>If not, obtain a copy of NWIPXSPX.DLL from Novell and copy it to the \systemroot\<br>SYSTEM32 directory.<br>If you are running these applicati If not, obtain a copy of NWIPXSPX.DLL from Novell and copy it to the \systemroot\<br>SYSTEM32 directory.<br>If you are running these applications on either the MIPS or Digital Alpha AXP platfy<br>you will need to obtain NWIPXSPX.DL If you are running th<br>you will need to obta<br>systemroot\system3<br>If you copy NWIPXSF<br>you must log off and If you will need to obtain NWIPXSPX.DLL from Novell. Copy NWIPXSPX.DLL to the \<br>Systemroot\system32 directory.<br>If you copy NWIPXSPX.DLL to your Windows NT computer or modify your path statemen<br>you must log off and then log systemroot\system32 directory.

systemroot\system32 directory.<br>If you copy NWIPXSPX.DLL to your Windows NT computer or modify your path st<br>you must log off and then log back on for the changes to take effect. NWIPXSPX.DLL to you<br>go off and then log b. If you must log off and then log back on for the changes to take effect.

#### **NETWARE.DRV, NWNETAPI.DLL, and NWCALLS.DLL**

(API) to send and receive NetWare core protocol (NCP) packets might require<br>NETWARE.DRV and either NWNETAPI.DLL or, for more recent versions of NetWare,<br>NWCALLS.DLL.<br>NETWARE.DRV is installed in the \systemroot\SYSTEM32 dir NETWARE.DRV and either NWNETAPI.DLL or, for more recent versions of NetW<br>
NWCALLS.DLL.<br>
NETWARE.DRV is installed in the *\systemroot*\SYSTEM32 directory when you in<br>
Gateway Service. If you have previously used a NetWare-a NWCALLS.DLL.<br>
NETWARE.DRV is installed in the \systemroot\SYSTEM32 directory when you install<br>
Gateway Service. If you have previously used a NetWare-aware application on the<br>
computer using an MS-DOSbased version of Windo NETWARE.DRV<br>
Gateway Servic<br>
Computer using<br>
probably alread<br>
NWNETAPI.DLL<br>
computer and i:<br>
Digital Alpha A)<br>
computer, cont<br>
your \systemrous<br>
If you cannot lo<br>
installed with the NETWARE.DRV is installed in the \systemroot\SYSTEM32 directory when you install<br>Gateway Service. If you have previously used a NetWare-aware application on the somputer using an MS-DOSbaed version of Windows, NWNETAPI.DLL computer using an MS-DOSbased version of Windows, NWNETAPI.DLL or NWCALLS.DLL is<br>probably already installed on your comptuer. If your application cannot find<br>NWNETAPI.DLL or NWCALLS.DLL, make sure the appropriate file is i probably already installed on your comptuer. If your application cannot find<br>NWNETAPI.DLL or NWCALLS.DLL, make sure the appropriate file is installed on your<br>Computer and is in your computer's search path. If you are runni NWNETAPI.DLL or NWCALLS.DLL, make sure the appropriate file is installed computer and is in your computer's search path. If you are running the apple Digital Alpha AXP or MIPS platform or you can't locate one of these .DLL computer and is in your computer's search path. If you are running the application c<br>Digital Alpha AXP or MIPS platform or you can't locate one of these .DLL files on you<br>computer, contact Novell to obtain a copy of the ap computer and is in your computer's search path. If you are running the application on the Digital Alpha AXP or MIPS platform or you can't locate one of these .DLL files on your computer, contact Novell to obtain a copy of

Digital Alpha AXP or MIPS platform or you can't locate one of these .DLL files on your computer, contact Novell to obtain a copy of the appropriate file, and then install it in your \systemroot\SYSTEM32 directory.<br>If you c your \systemroot\SYSTEM32 directory.<br>If you cannot load your NetWare-aware application with the version of NETWARE.DRV<br>installed with the Gateway Service, replace NETWARE.DRV with the corresponding file<br>supplied by Novell, your \systemroot\SYSTEM32 directory.<br>If you cannot load your NetWare-aware<br>installed with the Gateway Service, re<br>supplied by Novell, dated 10/27/92 wit<br>If you copied any of these files to your<br>statement during the current

installed with the Gateway Service, replace NETWARE.DRV with the corresponding file<br>supplied by Novell, dated 10/27/92 with a file size of 126,144 bytes.<br>If you copied any of these files to your Windows NT computer or modi supplied by Novell, dated 10/27/92 with a file size of 126,144 bytes.<br>If you copied any of these files to your Windows NT computer or modified your path<br>statement during the current Windows NT work session, you must log of If you copied any of these files to your Windows NT computer or mo<br>statement during the current Windows NT work session, you must Ic<br>back on for the changes to take effect. If statement during the current Windows NT work session, you must log off and then look on for the changes to take effect. back on for the changes to take effect.

#### **Connection to a NetWare Server**

If you must first create a connection to a NetWare server.<br>
In the server and you have not connected to any NetWare server,<br>
In the server, we have the server, we have the server, we have the server, we have the server of

#### **Btrieve**

If you are requester, BREQUEST.EXE, you must modify the AUTOEXEC.NT file located in \<br>systemroot\system32 so the applications can find the Btrieve requester. Find the location<br>of BREQUEST.EXE on your computer and append lo requester, BREQUEST.EXE is located within the Birlieve requester. Find the Birlieve requester. Find the REQUEST.EXE on your computer and append location information in the AUTOEXEC.NT file.<br>For example, if BREQUEST.EXE is systemroot\system32 so the applications can find the Btrieve requester. Find the location of BREQUEST.EXE on your computer and append location information in the

ST.EXE on your computer and append location information in the<br>NT file.<br>e, if BREQUEST.EXE is located within the C:\BTRIEVE directory, append the line<br>w to AUTOEXEC.NT. Then log off and log back on for the changes to take<br> AUTOEXEC.NT file.<br>For example, if BREQUEST.EXE is located within the C:\BTRIEVE directory, ap<br>shown below to AUTOEXEC.NT. Then log off and log back on for the changes<br>effect.<br>th c:\btrieve\brequest.exe For example, if BRI<br>shown below to AL<br>effect.<br>th c:\btrieve\breque Shown below to AUTOEXEC.NT. Then log off and log back on for the changes to take<br>effect.<br>th c:\btrieve\brequest.exe effect.<br>
lh c:\btrieve\brequest.exe

 $\ln c:\kappa$ lh c:\btrieve\brequest.exe

#### **MIPS and Alpha Platforms**

TBMI2.COM, supplied by Novell, in \systemroot\SYSTEM32 to run the application on<br>MIPS or Digital Alpha AXP platform.<br>In AUTOEXEC.NT, insert the line shown below after the line referencing **vwipxspx**.<br>In \systemroot\system TBMI2.COM, supplied by Novell, in \systemroot\SYSTEM32 to run the application on the<br>MIPS or Digital Alpha AXP platform.<br>In AUTOEXEC.NT, insert the line shown below after the line referencing **vwipxspx**.<br>In \systemroot\sys

In AUTOEXEC.NT, insert the line shot<br>the Naystemroot\system32\tbmi2.com<br>Then log off and log back on to Win In AUTOEXEC.NT, insert the line shown below after the line referencing **vwipxspx**.<br>
1h \systemroot\system32\tbmi2.com<br>
Then log off and log back on to Windows NT.<br>
1.<br>
Then log off and log back on to Windows NT.

lh \*systemroot*\system32\tbmi2.com

#### **Attachmate Extra! Extended for MS-DOS**

**IF EXTRALLET ARE FILES ARE FILES ARE FILES ARE READER AND FINDING A CONSOLE ARE FIRST LINE OF THE BATCH FIRE OF THE BATCH FIRE OF THE FIRST LINE OF THE FIRE OF THE BATCH FIRST LINE OF THE BATCH FIRE OF THE BATCH FIRE OF** command /c so that the Extra! hot keys work after Extra! has been initialized.

#### **Attachmate Extra! for Windows IPX/SPX Connectivity**

(TSR) utility. This TSR must be loaded by AUTOEXEC.NT before the DOSX TSR is loade<br>For example, suppose Attachmate Extra! for Windows has been installed in the C:\<br>EXTRAWIN subdirectory. In AUTOEXEC.NT, make sure the follo (TER) unity. This Territon extracted by AUTOEXEC.NT, when the DOST considered in the C:\<br>EXTRAWIN subdirectory. In AUTOEXEC.NT, make sure the following three lines are in the<br>order shown below:<br>The citextrawin\ipxintfc<br>REM EXTRAWIN subdirectory. In AUTOEXEC.NT, make sure the following three lines are in order shown below:<br>
The c:\extrawin\ipxintfc<br>
REM Install DPMI support<br>
Ih \systemroot\system32\dosx<br>
Log off and log back on to Windows NT Order shown below:<br>
Ih c:\extrawin\ipxintfc<br>
REM Install DEMI support<br>
In \systemroot\system32\dosx<br>
Log off and log back on to Windows NT for the changes to take effect.<br>
The changes of the following the following the fol

The contramination<br>
Note that the suppose of the suppose of and log back<br>
Log off and log back<br>
Log off and log back<br>
Log that the same of the same of the same of the same of the same of the same of the same of the same of lh c:\extrawin\ipxintfc REM Install DPMI support

lh \*systemroot*\system32\dosx

# **Changing Your NetWare Password**

Your password on more than one server, connect to all the servers before running the<br> **To change your password on a NetWare server**<br>
1. From the Main program group, start the Command Prompt, and use the **net use**<br>
command setpass command.

#### **To change your password on a NetWare server**

- 
- Superior Command.<br>
To change your password on a NetWare server<br>
1. From the Main program group, start the Command Prompt, and use the net use<br>
command to connect to the NetWare server's SYS: volume.<br>
2. At the Command Prom ge your pa<br>the Main pro<br>command<br>c to make the<br>command you want to<br>ample, to cl<br>rver 1. From the Main program group, start the Command Prompt, and use the **net use**<br>command to connect to the NetWare server's SYS: volume.<br>2. At the Command Prompt, change to the drive for the NetWare server and type **c**<br>**pub** command to connect to the NetWare server's SYS: volume.<br>At the Command Prompt, change to the drive for the NetWa<br>**public** to make the PUBLIC directory the current directory.<br>At the command prompt, type **setpass** followed b **public** to make the PUBLIC directory the current directory.
- 2. At the Command Prompt, change to the drive for the NetWare server and type **cd** \<br> **public** to make the PUBLIC directory the current directory.<br>
3. At the command prompt, type **setpass** followed by the name of the NetWa to make the Public directory<br>ommand prompt, type **setpass** followed by the narou want to change your password.<br>The server name<br>ou are prompted, enter your old password.<br>The serve are prompted, enter a new password.<br>The pro

**nwserver**

- 
- 
- 

3. At the command prompt, type **setpass** followed by the name of the NetWare server on<br>which you want to change your password.<br>For example, to change your password on the server named NWSERVER type **setpass**<br>**nwserver**<br>4. For example, to change your password on<br> **when** you are prompted, enter your old pa<br>
When you are prompted, enter a new pass<br>
When you are prompted, retype your new<br>
The server confirms that you have success<br>
If you are co For example, to change your password on the server named NWSERVER type **setpass**<br>**nwserver**<br>When you are prompted, enter your old password.<br>When you are prompted, enter a new password.<br>When you are prompted, retype your ne 4. When you are prompted, enter a new password.<br>6. When you are prompted, retype your new password.<br>The server confirms that you have successfully cha<br>7. If you are connected to other NetWare servers that<br>are listed, and t 5. When you are prompted, retype your new passw<br>The server confirms that you have successfully c<br>7. If you are connected to other NetWare servers th<br>are listed, and the server asks whether you want<br>servers as well.<br>Type **y** The server confirms that you have successfully changed your pass<br>7. If you are connected to other NetWare servers that also use your of<br>are listed, and the server asks whether you want to change your p<br>servers as well.<br>Typ If you are connected to other NetWare servers that also use your old pas<br>are listed, and the server asks whether you want to change your passwo<br>servers as well.<br>Type **y** and press ENTER to change the additional passwords. The same servers are listed, and the server asks whether you want to change your password on these<br>servers as well.<br>Type **y** and press ENTER to change the additional passwords. Type **n** and press ENTER the<br>leave the passwo

Servers as well.<br>Type **y** and press ENTER to change the additional passwords. Type **n** and press ENTER the passwords as they are.<br>a Also<br>pported 16-Bit Utilities and NetWare-Aware Applications Type **y** and presseave the passwords and presseave the passwords and presseave the passwords and the passwords and the passwords and the set of  $\frac{16-8it}{t}$ Type **y** and press ENTER to change the additional passwords. Type **n** and press ENTER to leave the passwords as they are.<br>e Also<br>pported 16-Bit Utilities and NetWare-Aware Applications<br>pported 16-Bit Utilities and NetWare-

e Also<br>ported 16-Bit Utilities and NetWa<br>morted 16-Bit Utilities and NetWa Supporte<br>Supporte

# **Using Print Manager to Connect to a NetWare Print Queue**

connect to a shared printer on the Microsoft network. If the NetWare network is first in the network search order, the list of servers on the NetWare network is displayed automatical<br>in the Shared Printers box. To hide the network search order, the list of servers on the NetWare network is displayed automatically<br>in the Shared Printers box. To hide the Shared Printers box, clear the Expand By Default<br>check box.<br>To change the network search o

#### **To use Print Manager to connect to a NetWare print queue**

- 
- 

in the Shared Printers box. To hide the Shared Printers box, clear the Expand By Default<br>
check box.<br>
To change the network search order, use the Network option in Control Panel.<br> **To use Print Manager to connect to a NetW** check box.<br> **To use Print Manager to connect to a NetWare print queue**<br>
1. From the Printer menu, choose the Connect To Printer command. Or choose the<br>
2. In the Connect To Printer dialog box, select a printer from the Sha To change t<br>
To use Prin<br>
1. From the<br>
Connect<br>
2. In the Cc<br>
type the<br>
For NetW<br>
Double-c<br>
display p<br>
Manager To use Print Manager to connect to a NetWare print queue<br>1. From the Printer menu, choose the Connect To Printer command. Or choose<br>Connect Printer button on the toolbar.<br>2. In the Connect To Printer dialog box, select a p

2. In the Connect To Printer dialog box, select a printer from the Shared Printers botype the name of a computer and print queue in the Printer box, and then choose For NetWare networks, the Shared Printers box shows serve In the Connect To Printer dialog box, s<br>type the name of a computer and prin<br>For NetWare networks, the Shared Prin<br>Double-click an item to expand the dis<br>display print queues. When you select<br>Manager fills in the Printer b type the name of a computer and print queue in the Printer box, and then choose OK<br>
For NetWare networks, the Shared Printers box shows servers and printer queues.<br>
Double-click an item to expand the display. For example, For NetWare networks, the Shared Printers box shows servers and printer queues.<br>Double-click an item to expand the display. For example, double-click a server name t<br>display print queues. When you select a print queue in t Double-click an item to expand the display. For example, double-click a server nam<br>display print queues. When you select a print queue in the Shared Printers box, Pri<br>Manager fills in the Printer box.<br>When typing a name, p display print queues. When you select a print queue in the Shared Printers box, Print<br>Manager fills in the Printer box.<br>When typing a name, precede the computer name with two backslashes (\\) and<br>separate the computer name Manager fills in the Printer box.<br>When typing a name, precede the computer name with two backslashes (\\) and<br>separate the computer name from the print queue's name with a single backslash (\)<br>from example, to specify a pr When typing a name, precede the separate the computer name from example, to specify a print contain of  $n \times 4$ , type  $\ln w \cdot 4$  printer 1.<br>If a printer driver is not available prompts you to install a printer continue. For nw4, type \\nw4\printer1.

separate the computer name from the print queue's name with a single backslas<br>For example, to specify a print queue named **printer1** on a NetWare server nam<br>**nw4**, type  $\langle \rangle$ **lww4\printer1**.<br>If a printer driver is not ava separate the computer name from the print queue's name with a single backslash (\).<br>For example, to specify a print queue named **printer1** on a NetWare server named<br>**nw4**, type **\\nw4\printer1**.<br>If a printer driver is not For example, to specify a print queue named **printer1** on a NetWare server named<br> **nw4**, type \\**nw4\printer1**.<br>
If a printer driver is not available locally for a NetWare print queue, Print Manager<br>
prompts you to install type **\\nw4\printer1**.<br>
brinter driver is not availy applied and the prince. For details on inst<br>
inue. For details on inst<br>
inow print to the NetW.<br>
anager can generate cc<br>
dult is 60 seconds. You<br>
refresh interval.<br>
o<br>
<u></u> prompts you to install a printer driver. Choose the OK button in the message box t<br>continue. For details on installing a printer driver, see Print Manager help.<br>You can now print to the NetWare print queue just as you woul continue. For details on installing a printer driver, see Print Manager help.<br>
1 can now print to the NetWare print queue just as you would to a Windows NT printe<br>
Int Manager can generate considerable network traffic if p continue of the NetWare print queue just as you would to a Windows<br>at Manager can generate considerable network traffic if print job information<br>quently. You can decrease the amount of traffic by increasing the time bett<br>e Print Manager can generate considerable network traffic if print job information is update<br>frequently. You can decrease the amount of traffic by increasing the time between updat<br>The default is 60 seconds. You can increase Frequently. You can decrease the amount of traffic by increasing the time between updates.<br>The default is 60 seconds. You can increase the time by changing the <u>Registry</u> parameter<br>for the <u>refresh interval</u>.<br>See Also<br><u>Usi</u> The default is 60 seconds. You can increase the time by changing the <u>Registry</u> parameter<br>for the <u>refresh interval</u>.<br>See Also<br><u>Using the Command Prompt to Connect to a NetWare Print Oueue</u><br>Setting Printing Options<br>Setting for the <u>refresh interval</u>.<br>See Also<br><u>Using the Command Prompt to Connect to a NetWare Print Queue</u><br>Setting The Refresh Interval<br>Using the Gateway Service to Share NetWare Print Resources

For the <u>Forcent miniters</u><br>See Also<br><u>Using the Command Prosetting The Refresh Intervalse</u><br>Setting The Refresh Interval.<br>Using the Gateway Serval Using the<br><u>Setting F<br>Setting T</u><br>Using the

Setting The Refresh Inte<br>Using the Gateway Serve<br>Using the Gateway Serve

Setting Printing Options<br>Setting The Refresh Interval<br>Using the Gateway Service to Share NetWare Print Resources<br>The Connect to Share NetWare Print Resources <u>Using the Gateway Service</u> 1<br>Using the Gateway Service 1

# **Using the Command Prompt to Connect to a NetWare Print Queue**

**net use** command as you would use the NetWare **capture** utility to associate the NetWare print queue with the port. For example, to redirect output from LPT1 to the NetWare print queue called MEMOS on the server NW4, type **net use** command as you would use the NetWare **capture** utility to associate the NetWare command as you would use the NetWare **capture** utility to associate the NetWare<br>eue with the port. For example, to redirect output from LPT1 to the NetWare print<br>alled MEMOS on the server NW4, type:<br>pt1 \\nw4\memos<br>mple is

net use lpt1 \\nw4\memos

capture q=memos s=nw4 l=1

queue called MEMOS on the server NW4, type:<br>
net use 1pt1 \\nw4\memos<br>
This example is equivalent to the following NetWare **capture** command:<br>
capture q=memos s=nw4 1=1<br>
After you have redirected output using the **net use** This example is equivalent to the following NetWare **capture** command:<br>
capture q=memos s=nw4 1=1<br>
After you have redirected output using the **net use** command, you can a<br>
command to send files that do not require formatti After you have redirected output using the **net use** command, you can use the **copy**<br>command to send files that do not require formatting to LPT1, for example:<br> $\begin{array}{l}\n\text{Copy myfile.txt } \text{1pt} \\
\text{You can also copy the file directly to the print queue, for example:}\n\end{array}$ <br>See Also<br>U

copy myfile.txt lpt1

copy myfile.txt \\nw4\memos

This example is equivalent to the following Net<br>capture q=memos s=nw4 1=1<br>After you have redirected output using the **net**<br>command to send files that do not require form<br>copy myfile.txt 1pt1<br>You can also copy the file dir copy myfile.txt lpt1<br>You can also copy the file directly to the print queue, for example:<br>copy myfile.txt \\nw4\memos<br>See Also<br><u>Using Print Manager to Connect to a NetWare Print Queue</u> copy myfile.txt \\nw4\memos<br>See Also<br><u>Using Print Manager to Connect to a NetWare Print Queue</u> **See Also**<br><u>Using Pri</u>

# **Using the Gateway Service to Share NetWare Print Resources**

networking clients, who see the NetWare queues as shared printers on your Windows NT<br>Server computer.<br>To share resources on NetWare servers on which your credentials don't match those you<br>used to enable the gateway, you mu Server computer.<br>To share resources on NetWare servers on which your credentials don't match those you<br>used to enable the gateway, you must first establish a connection to the NetWare server<br>using Print Manager or the **net** To share resources<br>
used to enable the<br>
using Print Manag<br>
NetWare server m<br>
Note: To share Net<br>
must be ena<br>
To share NetWal<br>
1. In Print Manage<br>
want to share.<br>
2. From the Printe<br>
toolbar. To share resources on NetWare servers on which your credentials don't match those you<br>
used to enable the gateway, you must first establish a connection to the NetWare server<br>
using Print Manager or the **net use** command. Using Print Manager or the **net use** command. The user account you use to log onto the<br>NetWare server must be a member of the server's NTGATEWAY group.<br>Note: To share NetWare print queues on your Windows NT Server computer

#### **To share NetWare print resources using the Gateway Service**

- 
- NetWare server must be a member of the server's NTGATEWAY group.<br>
Note: To share NetWare print queues on your Windows NT Server comp<br>
must be enabled.<br> **To share NetWare print resources using the Gateway Service**<br>
1. In Pr
- Using Print Manager or the **net use** command. The user account you use to log onto the<br>NetWare server must be a member of the server's NTGATEWAY group.<br>Note: To share NetWare print queues on your Windows NT Server computer Note That **Note That Server Computers**<br> **No share NetWare print resources using the Gateway Service**<br>
1. In Print Manager, select the printer icon or window for the NetWare print queue you<br>
want to share.<br>
2. From the Prin

**Nare NetWare pri**<br>Print Manager, selm<br>t to share.<br>In the Printer mer<br>Dibar.<br>the Printer Propert<br>X.<br>the Share Name b<br>nforms to MS-DOS<br>Pe printer. If you edi want to share.<br>
2. From the Printer menu, choose Properties. Or choose the Properties button on the<br>
toolbar.<br>
3. In the Printer Properties dialog box, select the Share This Printer On The Network ch<br>
box.<br>
In the Share Na From the Printe<br>From the Printer P<br>box.<br>In the Share Na<br>conforms to MS<br>the printer. If y<br>DOSbased net<br>In the Location<br>of the Location<br>the Gatoway S 2. In the Printer Properties dialog box, select the Share This Printer On The Network component of the Share Name box, Print Manager creates a share name for the printer that conforms to MS-DOS naming conventions so MS-DOS In the P<br>In the S<br>Conform<br>the prin<br>DOSbas<br>In the L<br>of the L<br>the Gat<br>Choose 3. In the Share Name box, Print Manager creates a share name for the printer that conforms to MS-DOS naming conventions so MS-DOSbased computers can connect to the printer. If you edit the share name and your Windows NT Se In the<br>the p<br>the p<br>DOSI<br>In the C<br>Choo<br>e Alse<br>P<br>alse conforms to MS-DOS naming conventions so MS-DOSbased computers can connect<br>the printer. If you edit the share name and your Windows NT Server computer ha<br>DOSbased networking clients, be sure to follow MS-DOS naming convent

- the printer. If you edit the share name and your Windows NT Server computer has MS-DOSbased networking clients, be sure to follow MS-DOS naming conventions.<br>In the Location box, you can type a description of the printer's In the Location box, you can type a description of the printer's location. The cof the Location box are for users' information only and are not used by Windo<br>the Gateway Service.<br>Choose the OK button.<br>e Also<br>ing Print Mana 4. In the Location box, you can type a description of the printer's location. The contents of the Location box are for users' information only and are not used by Windows NT of the Gateway Service.<br>5. Choose the OK button. of the Location box are for users' information only and are not used by Windows NT or<br>the Gateway Service.<br>Choose the OK button.<br>a Also<br>ing Print Manager to Connect to a NetWare Print Queue
- the Gateway Service.<br>Choose the OK buttor<br>e Also<br>ing Print Manager to (

See Also<br>See Also<br><u>Using Print Manager to Co</u> Using Pri<br>
Using Pri

# **Setting the Refresh Interval**

NetWare print servers. The default refresh interval is 60 seconds. Network traffic is<br>generated each time information about a print job is updated. To generate less traffic,<br>increase the refresh interval. To receive more f generated each time information about a print job is updated. To generate less traffincrease the refresh interval. To receive more frequent updates, reduce the refresh By default, the parameter that sets the refresh interv generate the refresh interval. To receive more frequent updates, reduce the refresh interval By default, the parameter that sets the refresh interval is not included in the <u>Registry</u>.<br>Set the refresh interval to a value o By default, the parameter that sets the refresh interval is not included in the <u>Registry</u>. To<br>set the refresh interval to a value other than 60 seconds, add the **timeout** parameter to<br>the Registry using the following proc Superior the refresh interval to a value other than 60 seconds, add the **timeout** parameter to the Registry using the following procedure. Once you have added the parameter, you can edit its value.<br> **Caution**<br>
Incorrect ch set the refresh interval to a value other than 60 seconds, add the **timeout** parameter to<br>the Registry using the following procedure. Once you have added the parameter, you care<br>dit its value.<br>**Caution**<br>Incorrect changes o

#### **Caution**

dia it is value.<br> **Caution**<br>
Incorrect changes or deletions made to the Registry can damage Windows NT and<br>
prevent the system from running correctly. If errors in the Registry cannot be<br>
corrected, you may have to reinsta **Caution**<br>
Incorre<br>
prever<br>
correc<br> **To add the ti**<br>
1. From the Fil<br>
2. In the Com<br>
2. Navigate do<br>
HKEY\_LOCAL\_I prevent the system from running correctly. If errors in the Registry cannot be corrected, you may have to reinstall Windows NT from the original system disks.<br> **the timeout parameter to the Registry**<br>
the File menu of Prog

#### **To add the timeout parameter to the Registry**

- 
- 
- 
- corrected, you may have to reinstall Windows NT from the original system dis<br> **the timeout parameter to the Registry**<br>
the File menu of Program Manager or File Manager, choose Run.<br>
Program Manager or File Manager, choose corrected, you may have to remeate intraction to the New Tragman system disks.<br>
the file menu of Program Manager or File Manager, choose Run.<br>
Prom and Line box of the Run dialog box, type **regedt32** and then choose OK.<br>
J 2. In the Command Line box of the Run dialog box, type **regedt32** and t<br>2. Navigate down the Registry tree to the following key:<br>HKEY\_LOCAL\_MACHINE\SYSTEM\CurrentControlSet\Control\Print<br>\Providers\NetWare(R) Network<br>3. Fr 2. In the Command Line box of the Run dialog box, type **regedt32** and then choose OK.<br>
2. Navigate down the Registry tree to the following key:<br>
HKEY\_LOCAL\_MACHINE\SYSTEM\CurrentControlSet\Control\Print<br>
\Providers\NetWare
- 
- 
- 
- 
- 2. Navigate down the Registry tree to the following Rey:<br>
HKEY\_LOCAL\_MACHINE\SYSTEM\CurrentControlSet\Cont<br>
\Providers\NetWare(R) Network<br>
3. From the Edit menu, choose Add Value.<br>
4. In the Add Value box, type **Timeout**.<br> Value 1: The Edit menu, choose Add Value.<br>
1. In the Add Value box, type **Timeout**.<br>
1. In the Add Value box, select the REG\_DWORD data type.<br>
1. In the Data Type box, select the REG\_DWORD data type.<br>
1. In the DWORD Edit

From the Edit menu, choose Ad<br>In the Add Value box, type Tim<br>In the Data Type box, select the<br>Choose the OK button.<br>In the DWORD Editor dialog box<br>refresh interval in milliseconds<br>The value of timeout must be<br>refreshing of 4. In the Add Value box, type **Timeout**.<br>5. In the Data Type box, select the REG\_DV<br>6. Choose the OK button.<br>7. In the DWORD Editor dialog box, select<br>refresh interval in milliseconds in the Da<br>The value of **timeout** must 4. In the Add Value box, type **Timeout**.<br>5. In the Data Type box, select the REG<sub>.</sub><br>6. Choose the OK button.<br>7. In the DWORD Editor dialog box, sele<br>refresh interval in milliseconds in the<br>The value of **timeout** must be at 5. Choose the OK button.<br>
7. In the DWORD Editor dialog box, select the Decimal optic<br>
refresh interval in milliseconds in the Data box, and then<br>
The value of **timeout** must be at least 10000 (10 second<br>
refreshing off, s 7. In the DWORD Editor diverses the OK button.<br>The value of **timeout** refreshing off, select th box.<br>8. Choose the OK button. refresh interval in milliseconds in the Data box, and then choose the OK button.<br>The value of **timeout** must be at least 10000 (10 seconds). To switch automatic<br>refreshing off, select the Hex option in the Radix box and ty The value of **timeout** must be at least 10000 (10 seconds). To switch automatic refreshing off, select the Hex option in the Radix box and type FFFFFFFF in the D box.<br>Choose the OK button. The value of **timeout** must be at least 10000 (10 seconds). To switch automatic refreshing off, select the Hex option in the Radix box and type FFFFFFFF in the Dabox.<br>box.<br>Choose the OK button. refreshing of the Hex option in the Radix box option in the Radix box and the Data<br>box and the OK button in the Data state of the Data state of the Data state of the Data state of the Data state of the Data state of the Da

Choo<br>... 8. Choose the OK button.

# **Refresh Interval**

In Print Jobs.<br>
In Prince of time between updates of information about pending between updates of information about pending<br>
The amount pending between updates of information about pending between updates of information ab

# **Credentials**

The username and password assigned to a user account.
# **Select Preferred Server for NetWare**

k. In the Preferred Server.<br>In the Preferred Server.

# **Enter Password**

k,

Enter the password for your NetWare password, your Windows NT password and the ord on your preferred NetWare server may not be identical. By keeping your Windows SEW and your password to the NetWare server identical, you c If you a<br>passwo<br>NT pass<br>NetWar password on your preferred NetWare server may not be identical. By keeping your Wind password and your password to the NetWare server identical, you can access the NetWare server without having to enter your password again password and your password to the NetWare server identical, you can access the<br>NetWare server without having to enter your password again.<br>NetWare server without having to enter your password again. NetWare server without having to enter your password again.<br>NetWare server without having to enter your password again.

# **Setting Shared Directory Permissions**

You can set the following permissions for files and directories through a gateway share:<br>
<br>
<u>E Read</u><br>
<u>E Change</u><br>
E Change<br>
E Full Control (All)<br>
See Also<br>
Enabling a Gateway on a Windows NT Server Computer The Change<br>The Change<br>The Full Control (All)

Chan<br>Full C<br>ee Als<br>nablir Full Con<br>ee Also<br>nabling ee Also<br>nabling a Gatew<br>1 Enabling<br>Frabling

## **No Access (None)**

Prevents any access to the shared volume, its subdirectories, and its files.

## **Read**

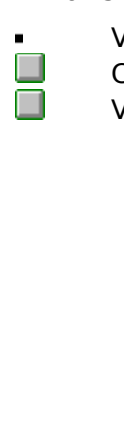

Changing to the shared volume's directories and subdirectorie<br>Changing to the shared volume's directories and subdirectorie<br>Viewing data in files and running application files. Changing to the shared volume's directories and subdirectories.<br>Viewing data in files and running application files.<br><br>Alternatives and substitution files.

## **Change**

- 
- 
- $\begin{bmatrix} 0 \\ 0 \\ 0 \\ 0 \\ 0 \end{bmatrix}$ 
	- Changing to the shared volume's directories and subdirectorie<br>Viewing data in files and running application files.<br>Adding files, directories, and subdirectories to the shared volum<br>Changing data in files.<br>Deleting subdirec Changing to the shared volume's directories and subdirectories.<br>Viewing data in files and running application files.<br>Adding files, directories, and subdirectories to the shared volume<br>Changing data in files.<br>Deleting subdi Adding files, directories, and subdirectories to the Changing data in files.<br>Deleting subdirectories and files.
	-
	- Adding files, directories, and subdirectories to the shared volume.<br>Changing data in files.<br>Deleting subdirectories and files. Deleting subdirectories

## **Full Control (All)**

Allows:

- 
- 
- 
- Viewing filenames, directory names, and subdirectory names.<br>
Changing to the shared volume's directories and subdirectories.<br>
Viewing data in files and running application files.<br>
Adding files, directories, and subdirector Changing to the shared volume's directories and subdirectorie<br>Viewing data in files and running application files.<br>Adding files, directories, and subdirectories to the shared volum<br>Changing data in files.<br>Deleting subdirec Changing to the shared volume's directories and subdirectories.<br>Viewing data in files and running application files.<br>Adding files, directories, and subdirectories to the shared volume<br>Changing data in files.<br>Deleting subdi
	-
	- Deleting subdirectories<br>Changing permissions<br>Taking ownership (NTFS
	- Adding files, directories, and subdirectories to the<br>Changing data in files.<br>Deleting subdirectories and files.<br>Changing permissions (NTFS files and directories c<br>Taking ownership (NTFS files and directories only). Changing data in files.<br>Changing data in files.<br>Deleting subdirectories and files.<br>Changing permissions (NTFS files and directories only).<br>Taking ownership (NTFS files and directories only). Changing permissions (NTFS files<br>Taking ownership (NTFS files and<br>
	- Changing permissions (NTFS files and directories only).<br>Taking ownership (NTFS files and directories only).

# **Gateway Service for NetWare Dialog Box**

Server you use most frequently and to control printing features.<br>
Choose one of the following buttons for information about the dialog box:<br>
<u>Username</u><br> **Preferred Server**<br> **Add Form Feed<br>
Print Banner**<br>
Print Banner<br>
Gate Server you use most frequently and to control printing features.<br>
Choose one of the following buttons for information about the dividend<br>
<u>Preferred Server</u><br>
Add Form Feed<br>
Notify when printed<br>
Print Banner<br>
Gateway<br>
Overv Choose one of the following buttons for the following process on the following print<br>
Referred Server<br>
Add Form Feed<br>
Print Banner<br>
Gateway<br>
See Also<br>
Setting a Preferred Server<br>
Setting Printing Options<br>
Using the Gateway Preferred<br>
Add Form<br>
Notify whe<br>
Print Bann<br>
Gateway<br>
Overview<br>
ee Also<br>
ee Also<br>
etting a Print<br>
Sing the Graabling a C Add Form Feed<br>
Notify when prin<br>
Print Banner<br>
Gateway<br>
Overview<br>
ee Also<br>
etting a Preferred<br>
etting Printing Opting<br>
Sing the Gatewa<br>
Ising the Gatewa Notify when pri<br>
Print Banner<br>
Gateway<br>
Overview<br>
ee Also<br>
etting a Preferre<br>
etting Printing (<br>
Sing the Gatew<br>
Inabling a Gatew<br>
Inabling a Gatew The Banner<br>
Print Banner<br>
Gateway<br>
Overview<br>
ee Also<br>
etting a Preferred Se<br>
etting Printing Optio<br>
Sing the Gateway Se<br>
inabling a Gateway C Gateway<br>
Overview<br>
ee Also<br>
etting a Prefe<br>
etting Printin<br>
Sing the Gate<br>
inabling a Ga Overview<br>ee Also<br>etting a F<br>etting Pri<br>Ising the I ee Also<br>ee Also<br>etting a Picting Pring<br>Ising the Contabing a <u>Setting a<br>Setting F<br>Using the</u><br>Enabling Setting Printing Options<br>Using the Gateway Service<br>Enabling a Gateway on a 1<br>The Server of Alexandrian Service <u>Dising the Gateway Servests of</u><br><u>Enabling a Gateway on</u><br>Enabling a Gateway on Enabling a Gateway on a Windows NT Server Computer<br>Enabling a Gateway on a Windows NT Server Computer

#### **Username**

Displays the name of the user who is currently logged on the user who is currently logged on. Options you set apply only to the user who is currently at the user of the user of the user  $\frac{1}{2}$ 

# **Gateway Button**

 $\Box$ To enable the file gateway and to share NetWare volumes, choose the Gateway

## **Print Banner**

When checked (the default), principles a page at the default of your document to separate the beginning of your document to separate the beginning of your document to separate the beginning of your document to separate the

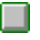

I To stop p

## **Notify When Printed**

When check box.<br>
To stop notification when your document has been printed, clear the Notify When rinted check box. To stop notification when<br>inted check box.<br>The box. The stop notification when you do not find the Notification when you do not find the Notification when  $\mathcal{L}$ 

## **Add Form Feed**

of a document.<br>
To instruct the printer to eject a page at the end of a document, check the Add Form feed check box. To instruct<br>eed check box.<br>eed check box. To instruct the prince to the principal page at the principal page at the end of a document, check the Add Form

# **Overview**

Displays information on installing and configuring the Gateway Service for NetWare;<br>using NetWare resources; and installing, configuring, and tuning NWLink.<br>
To start help, choose the Overview button.

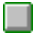

using NetWare resources; and installing, configuring, and tuning NetWare To start help, choose the Overview button.

#### **Preferred Server**

Shows the name of a the name of a different server in the Select information about resources available on the NetWare network.<br>
To change the preferred server, select the name of a different server in the Select referred S

the information about resources available on the NetWare network.<br>To change the preferred server, select the name of a different server in the referred Server box. To change the preferred server, select the name of a different<br>referred Server box. To change the preferred server, select the name of a different server, see Server box.<br>Each Server box.

# **Gateway Service**

Enables users on Windows NT networks to access and use  $\alpha$  resources on NetWare resources on NetWare resources on NetWare resources on NetWare resources on NetWare resources on NetWare resources on NetWare resources on Ne

# **Configure Gateway Dialog Box**

and print resources, and to share NetWare volumes and directories and set permissions on<br>them.<br>Choose one of the following buttons for information about the dialog box:<br><u>J Enable Gateway</u><br>Gateway account<br>Dassword<br>Confirm p Frame and the following buttons for information about the dialog box:<br> **Enable Gateway**<br> **Gateway account**<br> **Password**<br> **Password**<br> **Confirm password**<br> **Share name**<br> **Add Button<br>
Remove Button**<br> **Permissions Button**<br> **See** Choos<br>
Choos<br>
<u>Enal</u><br>
Gate<br>
Pass<br>
Con<br>
Shal<br>
Add<br>
Rem<br>
Pern<br>
See A<br>
Settin **Choose of Choose of the following Choose of the following provided the following Confirm password<br>
Share name<br>
Add Button<br>
Remove Button<br>
See Also<br>
See Also<br>
Setting Shared Directory Permissions<br>
Enabling a Gateway on a W** Gateway accour<br>
Password<br>
Confirm password<br>
Share name<br>
Add Button<br>
Remove Button<br>
Permissions Butt<br>
ee Also<br>
etting Shared Dinabling a Gatewa Password<br>
Confirm password<br>
Share name<br>
Add Button<br>
Remove Button<br>
Permissions Butto<br>
ee Also<br>
etting Shared Dire<br>
nabling a Gatewa **Confirm p**<br>
Share nate<br>
Add Butto<br>
Remove Permission<br>
ee Also<br>
etting Share inabling a Share name<br>
Add Button<br>
Remove Button<br>
Permissions Butto<br>
ee Also<br>
etting Shared Dire<br>
inabling a Gateway Add Button<br>
Remove But<br>
Permissions<br>
ee Also<br>
etting Share<br>
inabling a Ga Remove Bu<br>
Remove Bu<br>
Permissions<br>
ee Also<br>
etting Share<br>
inabling a G Permissions But<br>ee Also<br>etting Shared D<br>inabling a Gatew

ee Also<br>etting Shared Direct<br>inabling a Gateway<br>Andrews Buttons Setting Straining<br>Enabling<br>Enabling Enabling a Gateway on a Windows N<sup>-</sup><br>Enabling a Gateway on a Windows N<sup>-</sup>

# **Enable Gateway**  $\Box$

To enable the file gateway, check this box.

## **Gateway Account**

NetWare server. The account is used to create an authenticated connection from your<br>Windows NT Server computer to the NetWare server.<br>Type the username of your gateway account. Windows NT Server computer to the NetWare server.<br>Type the username of your gateway account.

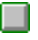

Type the username of your gateway account.

**Password**<br>
Type the password for your gateway account

## **Confirm Password**  $\Box$

Retype the password you typed in the password box.

#### **Share Name**

The Share Name box contains the names of shared NetWare file resources created using your gateway account. Microsoft networking clients can connect to these shares as if their contents were located on your Windows NT Serve your gateway account of the contents were located on your Windows NT Server computer.<br>their contents were located on your Windows NT Server computer.

**Add Button**<br>Choose the Add button to share additional NetWare volumes or directories.

## **Remove Button**

 $\Box$ 

## **Caution**

File resource.<br> **on**<br>
The Remove button disconnects all users from the share without warning, w<br>
could result in a loss of data. It is prudent to warn users before disconnecting<br>
share. Caution<br>The Remove b<br>could result in<br>share. Could result in a loss of data. It is prudent to warn users before disconnecting a share. could result in a loss of data. It is provided to warn users before disconnecting and users before disconnection<br>The could be forection and users before disconnection and users before disconnection and users before disconn

## **Permissions Button**

 $\Box$ 

Choose the Permissions button to control user access to the share.

## **New Share**

Choose one of the following buttons for information<br>
Share Name<br>
Network Path<br>
Use Drive<br>
See Also<br>
Enabling a Gateway on a Windows NT Server Cor Share Name<br>
Network Path<br>
Use Drive<br>
See Also<br>
Enabling a Gateway on a Windows NT Server Computer<br>
The dialog box: NT Server Computer<br>
Server Computer Network Pat<br>
Use Drive<br>
ee Also<br>
nabling a Ga <u>Use Drive</u><br>
ee Also<br>
inabling a Gate<br>
ee Also ee Also<br>
nabling a See Also<br><u>Enabling</u><br>Also

#### **Share Name**

The Share Conserved Share Conserved Share Name and the Share name cannot exceed eight characters. On a Windows NT networks, the name can be up to 12 characters long.<br>Type the name of the share.<br>Type the name of the share. directory. In order for MS-DOS works and MS-DOS with the share can be up to 12 characters long<br>Type the name of the share.<br>Type the name of the share.

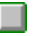

Type the name of the share.<br>
Type the name of the share.

#### **Network Path**

backslashes, and the name of a NetWare volume, separated with a single background For example, to share the SYS volume on the NetWare server THOR, type \\theta><br>Type the path to a NetWare volume. Do not include a drive let

For example, to share the SYS volume on the NetWare server THOR, type \\\thor\sys.<br>Type the path to a NetWare volume. Do not include a drive letter in the path.

For example, to share the SYS volume on the NetWare server THOR, type **\\thor\sys**.<br>Type the path to a NetWare volume. Do not include a drive letter in the path.

#### **Use Drive**

By default, the drive letter of a new gateway share is the last unused letter of the alphabet. For example, the first gateway share is typically redirected to drive Z.

# **Access Through Share Permissions**

groups and actor.<br>Choose one of the<br><u>Counter Scriptors</u><br>Counter<br>Type of Access<br>Add Button<br>See Also<br>Setting Shared Dir<br>Enabling a Gatewa Owner<br>
Name<br>
Type of Access<br>
Add Button<br>
Remove Button<br>
ee Also<br>
etting Shared Director<br>
inabling a Gateway on Name<br>
Type o<br>
Add Bu<br>
Remov<br>
ee Alsc<br>
etting !<br>
inabling Type de Add B<br>
Remo<br>
ee Alse<br>
etting<br>
inablin

groups and users.<br>
Choose one of the following buttons for information about the dialog box:<br>
<u>Access Through Share</u><br>
<u>I Name</u><br>
I Type of Access<br>
<u>Add Button</u><br>
<u>Remove Button</u><br>
See Also<br>
Setting Shared Directory Permission **Choose one of Access Through Share**<br>
Choose of Access<br>
Choose of Access<br>
Add Button<br>
See Also<br>
Setting Shared Directory Permissions<br>
Enabling a Gateway on a Windows NT Server Computer Add Button<br>
Remove Button<br>
ee Also<br>
etting Shared I<br>
inabling a Gate Remove Bu<br>ee Also<br>etting Share<br>inabling a G ee Also<br>etting Shared D<br>inabling a Gatew<br>. Setting Straining<br>Enabling<br>Enabling Enabling a Gateway on a Windows N<sup>-</sup><br>Enabling a Gateway on a Windows N<sup>-</sup>

## **Access Through Share**

subdirectories is controlled.

#### **Owner**

The name of the owner of a shared directory is not displayed. Ownership of a shared directory does not affect who can set permissions.

## **Name**

To change a permission, select the group or user and select a per<br>ype Of Access box.  $T$  access box.

## **Type of Access**

change, and full control.<br>
To change a permission, select the group or user from the Name box and select a<br>
ermission. change, and control.<br>To change a permindermission.  $T_{\rm F}$ 

## **Add Button**  $\Box$

To add groups or users to the permission list, choose the Add button.

## **Remove Button**

 $\Box$  $T$  remove button.<br>The Remove button list, select the permission list, select the group of user, and then then  $\mathcal{L}$
# **Add Users And Groups**

the share.<br>
Choose one of the following buttons for information about the dialog box:<br>
<u>List Names</u><br>
Add Button<br>
Show Users Button<br>
Members Button<br>
Search Button<br>
Search Button<br>
Add Names<br>
Type of Access<br>
See Also The Share<br>
Choose on<br>
List Names<br>
Add Butter<br>
Show Use<br>
Members<br>
Search B<br>
Add Nam<br>
Type of A<br>
See Also<br>
Enabling a Choose one of the following buttons for the following button<br>
Choose one of the following Shames<br>
Show Users Button<br>
Show Users Button<br>
Search Button<br>
Add Names<br>
Type of Access<br>
See Also<br>
Enabling a Gateway on a Windows NT List Names<br>
Add Button<br>
Add Button<br>
Show Users Button<br>
Members Button<br>
Search Button<br>
Add Names<br>
Type of Access<br>
See Also<br>
Enabling a Gateway on a Windows NT Server Computer Add Bu<br>
Show L<br>
Membe<br>
Search<br>
Add Na<br>
Type of<br>
ee Also<br>
inabling Show Users<br>
Members B<br>
Search Button<br>
Add Names<br>
Type of Acc<br>
ee Also<br>
Inabling a G Members Button<br>Search Button<br>Add Names<br>Type of Access<br>ee Also<br>inabling a Gateway Search Button<br>Add Names<br>Type of Access<br>ee Also<br>inabling a Gatewa

Add Names<br>Type of Access<br>ee Also<br>inabling a Gate Type of Acc<br>
ee Also<br>
inabling a Gi

The Also<br>ee Also<br>nabling a Gate Enabling<br>Frabling

#### **List Names From**

Displays the name indicates that local groups for that domain or computer are shown.<br>
To display groups and users in another domain or on the computer, select anothomain or select the computer.<br>
On select the computer.

box. To display groups and users in another domain or on the computer, select another and or select the computer. To display grou<br>omain or select the c To display groups and users in another domain or one that the computer, select the computer, select the computer,

#### **Names**

Displays the groups or users belonging to the current domain or computer.<br>
To add groups or users to the permissions list, select them in the Names box and choose the Add button. the Add button.<br>The permissions of users to the Names box and the Names box and the Names box and the Names box and the Names box and the Names box and the Names box and the Names box and the Names box and the Names box an

### **Add Button**

 $\Box$ To add button.<br>To add button.<br>The permissions list, select the names in the Names box in the Names box in the Names box in the Names box in the Names box in the Names box in the Names box in the Names box in the Names box

#### **Show Users Button**

 $\Box$ box, choose the Show Users button.<br>The names of users between the current domain or computer in the current domain or computer in the current domain or computer in the current domain or computer in the current domain or co

## **Members Button**

 $\blacksquare$ To see a group's content, select the group in the Names box and choose the Members

#### **Search Button**

To find the domain to which a group or user belongs, choose the Search Button<br>To find the domain to which a group or user belongs, choose the Search Button<br>That contains the account of the search such as the search such as

 $\overline{\phantom{a}}$  To find the user.

#### **Add Names**

To add groups or users to the Add Names box, select them in the Names<br>
Noose the Add button.<br>
Or type the names of groups and users in the Add Names box. Separate<br>
emicolon. If the account of the group or user is not locat the Add button.<br>Or type the names of groups and users in the Add Names box. Separate names w<br>lon. If the account of the group or user is not located on the computer or domain<br>by the List Names From box, specify the locatio **Contains 1999 Controller Controller Semicolon.** If the account shown by the List Name followed by the group of Ion. If the account of the group or user is not located on the computer or domain<br>by the List Names From box, specify the location. Type the computer or domain name<br>d by the group or user name and separate the names with a shown by the List Names From box, specify the location. Type the computer or domain n<br>followed by the group or user name and separate the names with a backslash. followed by the group or user name and separate the names with a backslash.

### **Type of Access**

Displays a list of available permissions.<br>
To set a permission, select the group or user from the Name box and select a<br>
permission. Then choose the OK button. The set a permission. Then choose the OK button.<br>Then choose the OK button.

# **Local Group Membership**

To include the group in the Add Names box in the Add Users And Groups dialog box,<br>
hoose the Add button.<br>
To include some of the listed members in the Add Names box in the Add Users And<br>
irroups dialog box, select them and

the Add button.<br>To include some of the listed members in the Add Names box in the Add Users And<br>dialog box, select them and choose the Add button.<br>Windows NT Server network, global groups that are members of a local group To include some<br>Groups dialog box, selec<br>On a Windows NT Serv<br>in the list.<br>To see a global g<br>See Also<br><u>Enabling a Gateway on</u>

dialog box, select them and choose the Add button.<br>Windows NT Server network, global groups that are members of a local group appear<br>list.<br>To see a global group's members, select the group and choose the Members button<br>so<br> On a Windows NT Server network, global groups that are m<br>in the list.<br>To see a global group's members, select the group ar<br>See Also<br>Enabling a Gateway on a Windows NT Server Computer In the list.<br>
To see a global group's members, select the group and choose the Members button.<br>
See Also<br>
Enabling a Gateway on a Windows NT Server Computer<br>
The Members of Also

To see a global group's members, select the group and choose the Members button.<br>|so<br>|ng a Gateway on a Windows NT Server Computer<br>|

To see<br>See Also<br><u>Enabling a</u> Enabling<br>Frabling

# **Global Group Membership**

or in the Local Group Membership dialog box.<br>
To include the group in the Add Names box in the Add Users And Groups dialog box,<br>
To include some of the listed members in the Add Names box in the Add Users And<br>
Froups dialo To include the group in the Add Names k<br>hoose the Add button.<br>To include some of the listed members is<br>iroups dialog box, select them and choose the<br>See Also<br><u>Enabling a Gateway on a Windows NT Server (</u>

To include some of the listed members in the Add Names box in the Add Users And dialog box, select them and choose the Add button.<br>So<br>so<br>ng a Gateway on a Windows NT Server Computer To include some<br>Groups dialog box, selec<br>See Also<br><u>Enabling a Gateway on</u> dialog box, select them and choose the Add button.<br>So<br>ng a Gateway on a Windows NT Server Computer<br> $\frac{1}{2}$ 

Groups dialog box, select them and choose the Add button. Enabling<br>Enabling

# **Find Account**

domain that contains the user or group's account. Use the Find Account dialog box to let<br>the domain of an account on a Windows NT Server network.<br>Choose one of the following buttons for information about the dialog box:<br>Fi domain that contains the user or group's account. Use the Find Account dialog box to locate<br>the domain of an account on a Windows NT Server network.<br>Choose one of the following buttons for information about the dialog box:

Choose one of the following buttons for information about the Find User or Group<br>
Search All<br>
Search All<br>
Search Button<br>
Search Button<br>
See Also<br>
Enabling a Gateway on a Windows NT Server Computer<br>
Finabling a Gateway on a

Search All<br>Search Only In<br>Search Button<br>Add Button<br>ee Also<br>inabling a Gateway

Search Or<br>Search Bu<br>Add Butto<br>ee Also<br>inabling a (

Find User or Group<br>
Search All<br>
Search Only In<br>
Search Button<br>
Add Button<br>
See Also<br>
Enabling a Gateway on a Windows NT Server Computer<br>
Finabling a Gateway on a Windows NT Server Computer Search Button<br>
Add Button<br>
ee Also<br>
inabling a Gate Add Button<br>ee Also<br>inabling a Gate ee Also<br>
inabling a G<br>
inabling a G See Also<br><u>Enabling</u><br>Also

## **Find User or Group**

In the Find User Or Group box, type the name of the group or user whose account you want to find.

### **Search All**  $\Box$

To search for the account in all the listed domains, select the Search All button.

# **Search Only In**

 $\Box$  $box.$ To search for the account in one or more domains, select them in the Search Only In

### **Search Button**

 $\Box$ The search, and the search, choose the search, choose the search, choose the search, choose the Search but the Search but the Search but the Search but the Search but the Search but the Search but the Search but the Searc

### **Add Button**

 $\Box$ Iect the user or group in the Search Results box and then choose the Add button.

# **Removing Existing Redirector Installations**

Windows NT from Novell, you must first remove the existing redirector installation and<br>restart your computer and then reinstall the Gateway Service.<br>**To remove an existing NetWare redirector**<br>1. In Control Panel, choose th

#### **To remove an existing NetWare redirector**

- 
- When the Gateway Service.<br>
To remove an existing NetWare redirector<br>
1. In Control Panel, choose the Network option.<br>
2. In the Network Settings dialog box, select the name of the redirector software in the<br>
Installed Netw To remove an existing NetWare redirector<br>1. In Control Panel, choose the Network option.<br>2. In the Network Settings dialog box, select the name of the restalled Network Software box, and then choose the Remo<br>3. When Window 2. In the Network Settings dialog box, select the Installed Network Software box, and then choose the Yes button.<br>3. When Windows NT prompts you to confirm the choose the Yes button.<br>4. In the NetWork Settings dialog box,
- Installed Network Software box, and then choose the Remove button.<br>
2. When Windows NT prompts you to confirm that you want to remove the software,<br>
4. In the NetWork Settings dialog box, choose OK.<br>
6. Restart your comput Installed Network Software box, and there in these are non-removed with When Windows NT prompts you to confirm that you want to remove thoose the Yes button.<br>In the NetWork Settings dialog box, choose OK.<br>Restart your comp 3. Whose the Yes button.<br>3. In the NetWork Settings dialog box, choose OK.<br>6. Restart your computer for the change to your network configuration to take effect.<br>See Also<br>Troubleshooting Gateway Service
- In the NetWork Setting<br>Restart your computer<br>e Also<br>ubleshooting Gateway
- 6. Restart your computer for the change to your n<br>See Also<br>Troubleshooting Gateway Service

See Also<br>Troubleshooting Gateway Service<br>Troubleshooting Cateway Service See Also<br><u>Troubles</u>